# **ZTE Blade™ X2 Max User Guide**

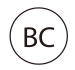

Some of the contents in this manual may differ from your phone depending on the software of the phone. Actual color may vary.

Your phone is designed to make it easy for you to access a wide variety of content. For your protection, we want you to be aware that some applications that you enable may involve the location of your phone being shared. For applications available through Cricket, we offer privacy controls that let you decide how an application may use the location of your phone and other phones on your account. However, the Cricket privacy tools do not apply to applications available outside of Cricket. Please review the terms and conditions and the associated privacy policy for each location-based service to learn how location information will be used and protected. In addition, your Cricket phone may be used to access the Internet and to download and/or purchase goods, applications, and services from Cricket or elsewhere from third parties. Cricket provides tools for you to control access to the Internet and certain Internet content. These controls may not be available for certain devices which bypass Cricket controls. © 2018 Cricket Wireless LLC. All rights reserved.

Cricket and the Cricket logo are registered trademarks under license to Cricket Wireless LLC.

Android is a trademark of Google LLC; Oreo is a trademark of Mondelez International, Inc. group.The microSDXC™ logo is a trademark of SD-3C, LLC. **Manufactured under license from Dolby Laboratories. Dolby, Dolby Audio, and the double-D symbol are trademarks of Dolby Laboratories.**

Qualcomm and Snapdragon are trademarks of Qualcomm Incorporated, registered in the United States and other countries. Used with permission. Other marks are the property of their respective owners.

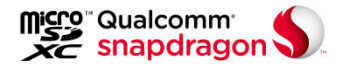

# **Contents**

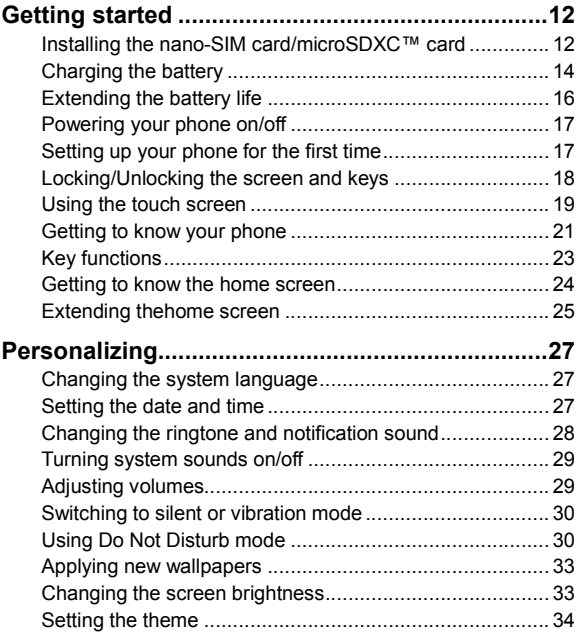

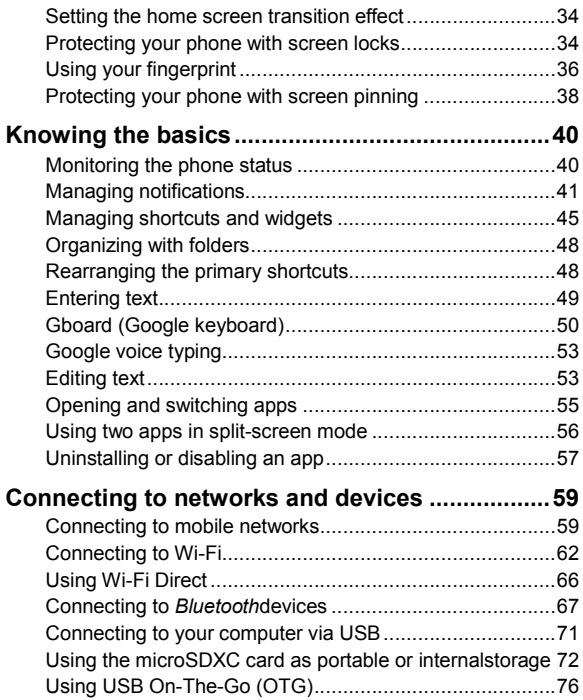

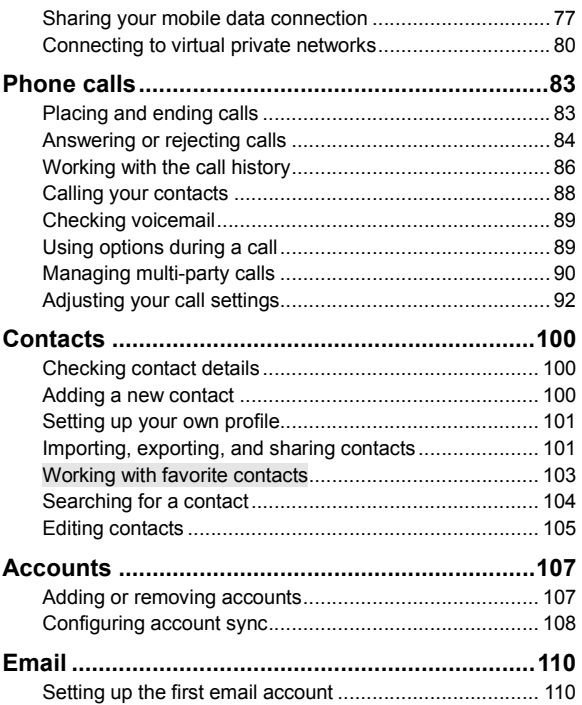

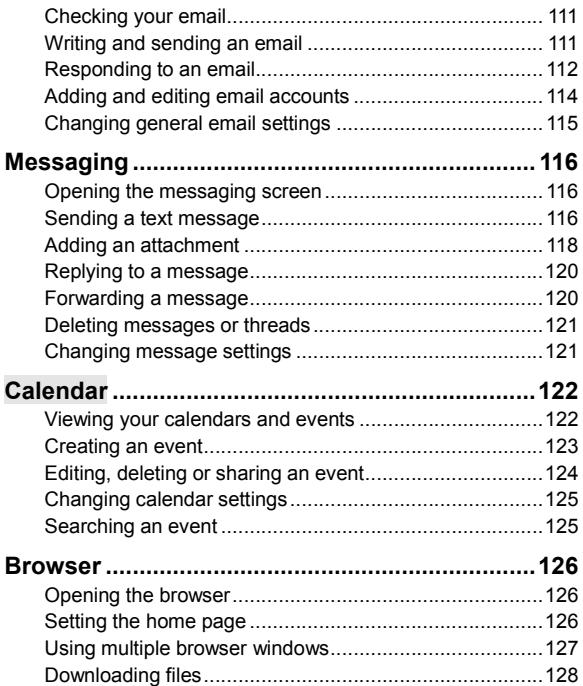

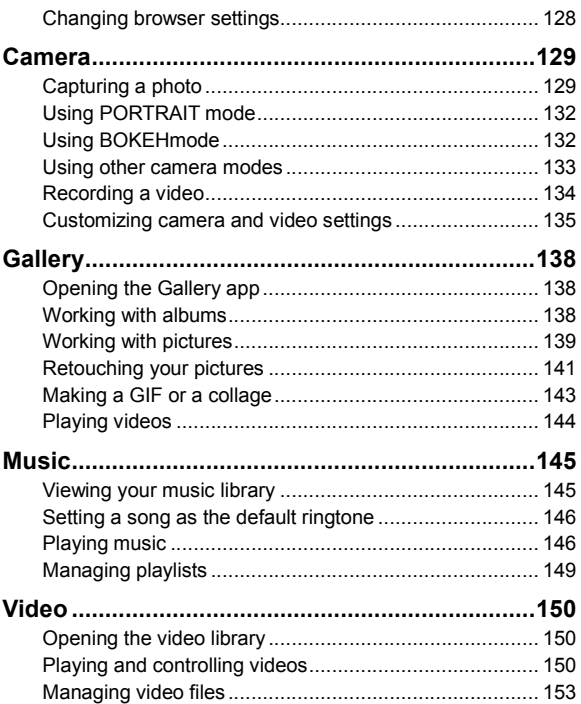

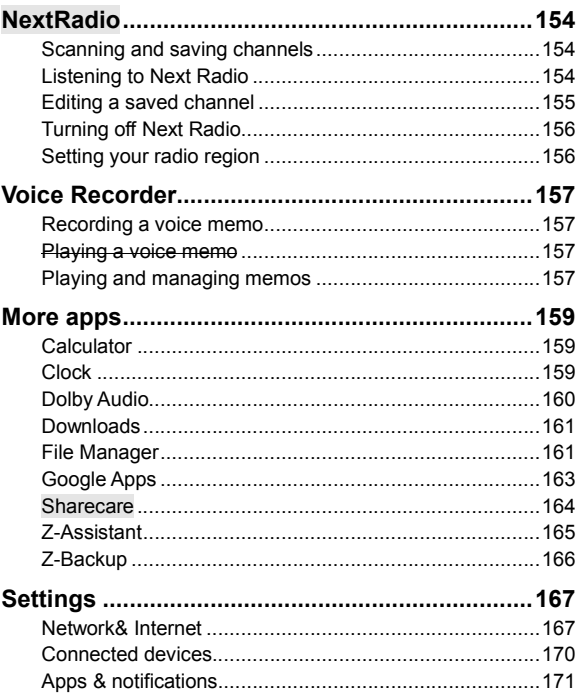

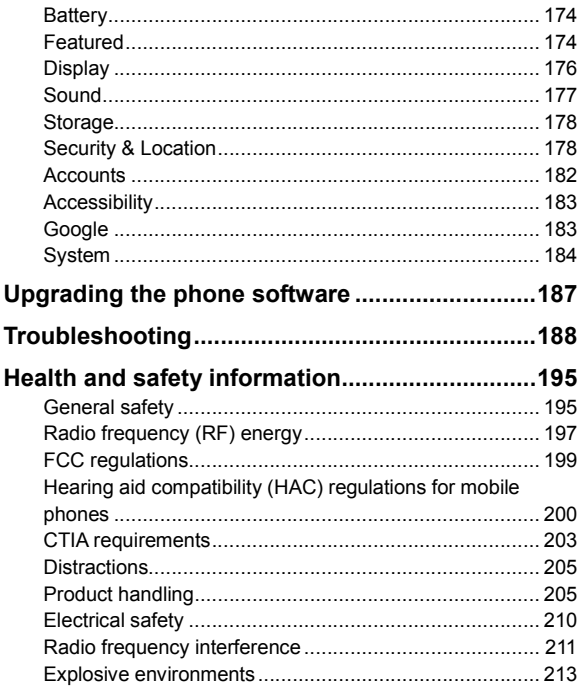

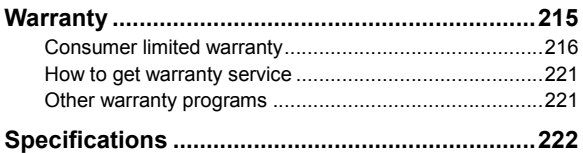

# **Getting started**

#### **Installing the nano-SIM card/microSDXC™ card**

The nano-SIM card and the microSDXC card (sold separately) can be installed or removed while the phone is turned on. You need to unmount the microSDXC card before removing it. (See *Connecting to networks and devices – Using the microSDXC card as portable or internalstorage*.)

**Note:** Your phone will come with the nano-SIM card already installed.

**Warning!** To avoid damage to the phone, do not use any other kind of SIM card or any nonstandard nano-SIM card cut from a SIM card. You can get a standard nano-SIM card from your service provider.

1. Insert the tray eject tool into the hole on the nano-SIM/microSDXC card tray, and pull the tray out.

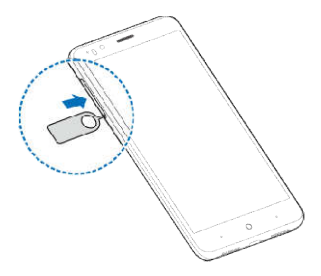

- 2. Place the nano-SIM card and microSDXC card on the tray with the gold-colored contacts facing down.
- 3. Carefully slide the tray back into place.

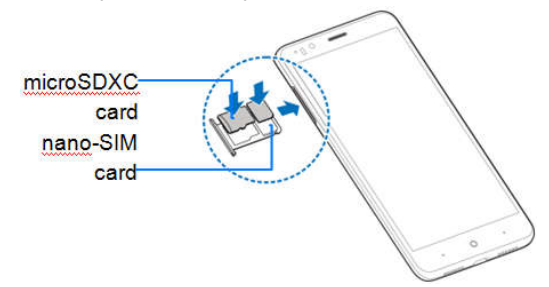

## **Charging the battery**

Your phone's battery should have enough power for the phone to turn on, find a signal, and make a few calls. You should fully charge the battery as soon as possible.

If the battery is low, there will be a pop-up message on the screen. As you charge your phone, the screen will tell you the exact battery level each time you wake up your phone.

#### **Warnings!**

- Use only ZTE-approved chargers and USB Type-C™ cables. The use of unapproved accessories could damage your phone or cause the battery to explode.
- Do not remove the back cover. The battery is not removable. Removal may cause fire or explosion.
- Do not change the built-in rechargeable battery in your phone by yourself. The battery can only be changed by ZTE or a ZTE authorized service provider.

**Note:**Use the USB Type-C charger that comes in-box with your phone to charge the battery. It's specially built to support Qualcomm® Quick Charge™ 2.0.

1. Connect the adapter to the charging/USB Type-C

port.

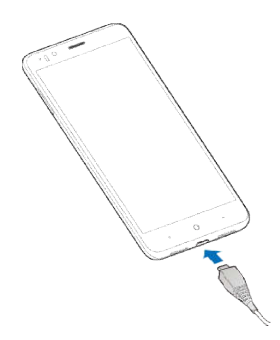

- 2. Connect the charger to a standard AC wall outlet. If the phone is on, you'll see a charging icon, such as **D** or **D**, appear in the Status Bar.
- 3. Disconnect the charger when the battery is fully charged.

**Note:** If the battery is extremely low, you may be unable to power on the phone even when it is being charged. In this case, try again after charging the phone for at least 20 minutes. Contact customer service if you still cannot power on the phone after prolonged charging.

**This device contains a nonremovable battery. Attempting to remove will void your warranty and could cause serious injury. Do not damage, alter, or try to remove the battery.**

### **Extending the battery life**

Active applications, screen brightness levels, *Bluetooth* and Wi-Fi usage, and GPS functionality can drain your battery. You can follow these helpful tips to conserve your battery power.

- Use the Battery saver feature. (See *Settings Battery*.)
- Reduce the screen backlight time.
- Lower the screen brightness.
- Turn auto-sync, Wi-Fi, and *Bluetooth* off when not in use.
- Disable the GPS function when not in use. Most applications using this function will periodically query the GPS satellites for your current location; each query drains your battery.

## **Powering your phone on/off**

- Press and hold the **Power key** to power on your phone.
- To turn it off, press and hold the **Power key**to open the options menu. Tap**Power off**.

**Note:** If the phone freezes or takes too long to respond, press and hold the **Power key** for about 10 seconds to restart the phone.

#### **Setting up your phone for the first time**

When you first power on your phone after you purchase it or reset it to factory settings (see *Settings* – *System* – *Reset*), you may need to set it up before using it.

- 1. Tap the language field to select the language you want, and tap **LET'S GO**.
- 2. Follow the prompts to set up your Wi-Fi connection, Google services, name, device protection, and other options.

**Note:** Users with low vision can tap **Vision Settings** on the initial setup screen to customize accessibility features.

### **Locking/Unlocking the screen and keys**

Your phone allows you to quickly lock the screen and keys (put the phone into Sleep mode) when not in use and also to turn the screen back on and unlock it when you need it.

#### **To lock the screen and keys:**

To quickly turn the screen off and lock the keys, press the **Power key**.

**Note:** To save battery power, the phone automatically turns off the screen after a certain period of time when you leave it idle. You will still be able to receive messages and calls while the phone screen is off.

#### **To unlock the screen and keys:**

- 1. Press the **Power key** to turn the screen on.
- 2. Swipe up from the bottom of the screen to unlock the phone, or
	- $\cdot$  Press and hold and slide toward the center of the screen to make a call.
	- $\cdot$  Press and hold  $\Box$  and slide toward the center of the screen to open the front-facing camera.

Double-tap a notification to open the related app.

**Note:** If you have set a fingerprint, pattern, PIN, or

password for your phone (see *Personalizing – Protecting your phone with screen locks* and*Using your fingerprint*), you'll need to press your finger against the Fingerprint sensor, draw the pattern, or enter the PIN/password to unlock your screen.

### **Using the touch screen**

Your phone's touch screen lets you control actions through a variety of touch gestures.

- **Tap** When you want to type using the on-screen keyboard, select on-screen items (such as application and settings icons), or press on-screen buttons, simply tap them with your finger.
- **Press and hold** To open the available options for an item (for example, a message or a link in a web page), press and hold the item. To quickly access shortcut menus for certain apps, press and hold the app icon and select from the options.
- **Swipe or slide** To swipe or slide means to quickly drag your finger vertically or horizontally across the screen.
- **Drag** To drag, press and hold your finger with some pressure before you start to move your finger. While dragging, do not release your finger until you have reached the target position.
- **Pinch**  In some apps (such as Maps, Chrome™,

and Gallery), you can zoom in and out by placing two fingers on the screen at once and pinching them together (to zoom out) or spreading them apart (to zoom in).

 **Rotate the screen** – For most screens, you can automatically change the screen orientation from portrait to landscape by turning the phone sideways.

#### **Notes:**

- The auto-rotate feature needs to be enabled for the screen orientation to automatically change. From the home screen, tap the **Arrow > Settings> Display >Advanced > Device rotation> Rotate the contents of the screen**.
- You can also access the screen rotation control by sliding down the Status Bar twice and tapping **Auto-rotate** or **Portrait**.

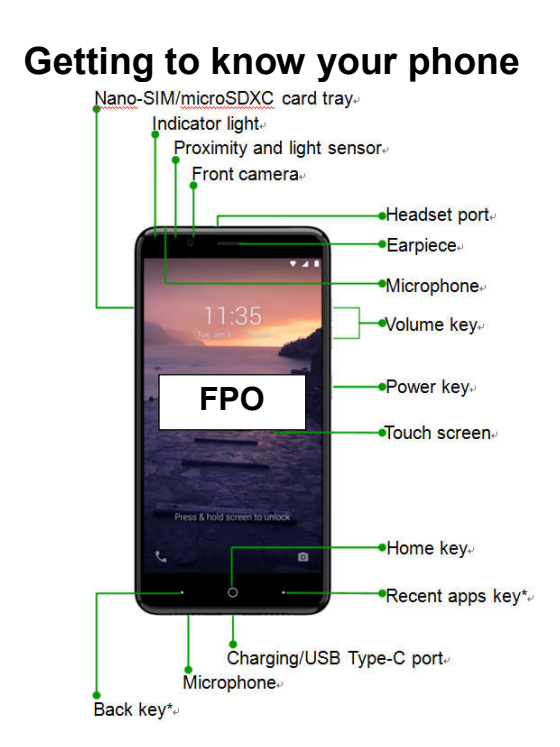

\*You can switch the positions of the Back key and Recent apps key. From the home screen, tap the **Arrow > Settings >Featured >Navigation keys**, and select an option.

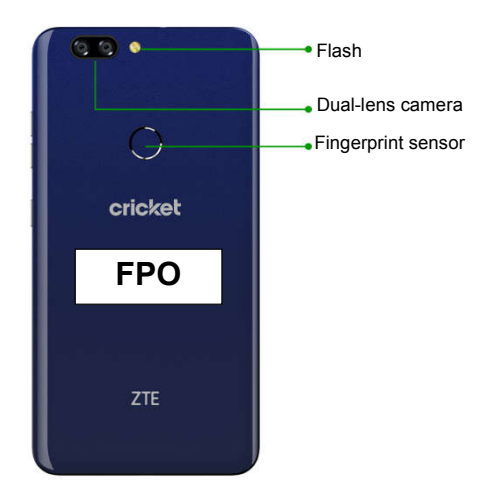

### **Key functions**

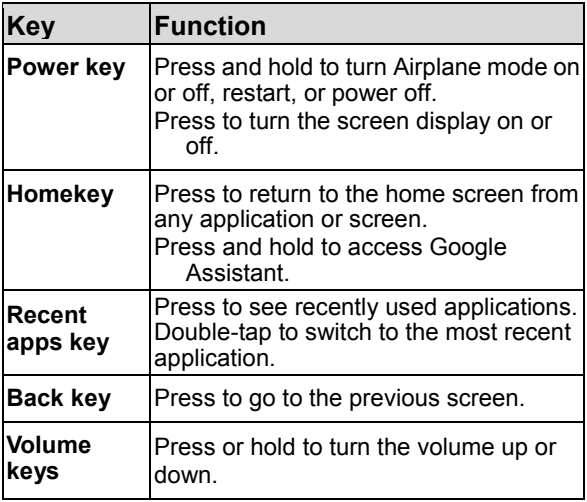

### **Getting to know the home screen**

The home screen is the starting point for your phone's applications, functions, and menus. You can customize your home screen by adding shortcuts, folders, widgets, and more.

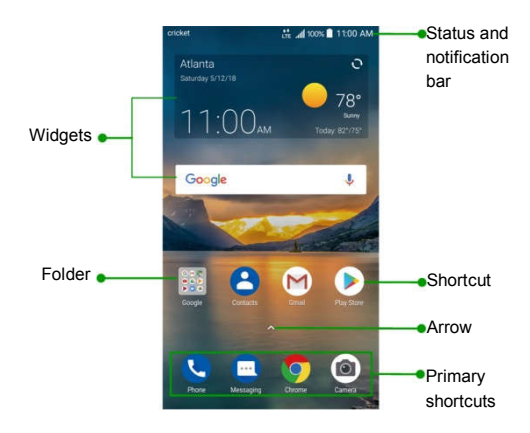

# **Extending thehome screen**

Your home screen is extendable, providing more space for shortcuts, widgets, and more. Simply swipe left or right on the home screen to see the extended panels. You can add or remove panels or adjust their order.

#### *Adding a new home screen panel*

- 1. Press and hold an empty area of the home screen.
- 2. Slide the home screen thumbnails left or right and  $tan$   $\bullet$ .

#### *Deleting a home screen panel*

- 1. Press and hold an empty area of the home screen.
- 2. Swipe left or right to view the home screen thumbnails. Tap  $\infty$  on the top right corner of a thumbnail.
- 3. If the panel is not empty, tap **OK** to confirm. The items on the panel will also be removed.

**Note:**There must be at least one home screen panel.

#### *Moving a home screen panel*

- 1. Press and hold an empty area of the home screen.
- 2. Swipe left or right to view the home screen

thumbnails. Press and hold a thumbnail and drag it left or right to the place you need.

**Note:**Tap **at the top of a home screen thumbnail** to set it as the main home screen.

# **Personalizing**

#### **Changing the system language**

- 1. From the home screen, tap the **Arrow > Settings > System > Languages& input > Languages**. The first language in the list is the default system language.
- 2. If the language you need is not shown in the list, tap**Add a language** and select the one you want.
- 3. Press and hold  $\equiv$  next to the language you want to use, and drag it to the top of the list.

**Note:** To remove languages from the list, tap **> Remove**, select the languages you want to delete, and then tap >**OK**.

### **Setting the date and time**

- 1. From the home screen, tap the **Arrow > Settings >System >Date & time**.
- 2. Set the date, time, time zone, and time format.
	- To adjust the date and time automatically, tap to enable **Automatic date & time**.
	- To adjust the date and time manually, tap to

disable **Automatic date & time** and tap **Set date** / **Set time**.

- To adjust the time zone automatically, tap to enable **Automatic time zone**.
- To adjust the time zone manually, tap to disable**Automatic time zone** and tap **Select time zone**.
- To adjust the time format, tap to enable or disable**Use 24-hour format**.

#### **Changing the ringtone and notification sound**

You can customize the default ringtone for incoming calls and the default notification sound.

- 1. From the home screen, tap the **Arrow > Settings > Sound> Advanced > Ringtones**.
- 2. Tap**Ringtones** or **Default notificationsound**.
- 3. Scroll through the list, and select the ringtone you'd like to use.
- 4. Tap**OK**.

#### **Notes:**

- Many applications have their own notification sound settings.
- See *Contacts – Editing contacts – Setting a ringtone for a contact* for how to assign a special

ringtone to an individual contact.

 When selecting a ringtone or notification sound, swipe to the bottom of the list and tap **Add ringtone** to add an audio file saved on the phone or microSDXC card to the list of options.

### **Turning system sounds on/off**

- 1. From the home screen, tap the **Arrow > Settings > Sound >Advanced**.
- 2. Inthe **Other sounds and vibrations** section, tap the switch beside each option to turn it on or off.

### **Adjusting volumes**

- 1. From the home screen, tap the **Arrow > Settings > Sound**.
- 2. Drag the sliders below **Ring volume, Notification volume, Media volume**, and **Alarm volume** to adjust the volume for each type of audio.

**Note:** You can adjust the media volume when a media application is in use by pressing either of the **Volume keys**. If no media application is active, press either of the **Volume keys** to adjust the ringtone volume (or the earpiece volume during a call).

#### **Switching to silent or vibration mode**

You can set the phone to silent or vibration mode by using one of the following methods.

- Press one of the **Volume keys**when no media application is active to show the volume management window. Drag the ringtone volume slider to the leftor press and hold the **Volume down key**to switch the phone to vibration mode. Press the **Volume down key** again in vibration mode to switch the phone to silent mode.
- From the home screen, tap the **Arrow >Settings > Sound >Advanced>Notification mode** and select **Vibrate** or **Mute** to switch to vibration or silent mode.

**Note:** Refer to *Using Do Not Disturb mode* below for another method.

### **Using Do Not Disturb mode**

You can limit interruptions with Do Not Disturb mode. This mode silences your phone so that it doesn't make sounds or vibrate when you don't want it to.

#### *Using Do Not Disturb mode*

- 1. From the home screen, tap the **Arrow >Settings > Sound >Advanced>Do Not Disturb preferences**.
- 2. Set the following options:
	- Tap **Priority only allows** to select which types of notifications will be permitted while Do Not Disturb mode is on.
	- Tap **Block visual disturbances** to prevent notifications silenced by Do Not Disturb from peeking/popping up on the screen and/or from turning on the screen when it is off.
- 3. Under **Automatic rules**, manage rules for automatically turning on Do Not Disturb mode. You can tapan existing rule to enable, disable, modify, or delete it, or tap **Add more** to create a new rule. There are two types of rules:
	- **Time rules:** Do Not Disturb mode will be activated automatically according to the days, start time, and end time you set. Tap **Weekend**or**Weeknight**to enable and configure preset time rules.
	- **Event rules:** Do Not Disturb mode will be activated automatically during calendar events.

You can choose to apply the rule to events from a specific calendar or any, and according to your reply to the event invitation. Tap **Event** to enable and configure the preset event rule.

4. When modifying or creating a rule, you can tap **Do Not Disturb preferences** to set the mode: **Priority only**,**Alarms only**, or**Total silence**.

#### **Notes:**

- To set a Do Not Disturb exception for a specific app, from the home screen, tap the **Arrow >**  Settings >Apps &notifications>Notifications, and then tap **Notifications** again. Select the app you want, and then tap **Override Do Not Disturb** to allow its notifications in Priority only mode.
- You can also activate Do Not Disturb mode from the Quick Settings menu. Use two fingers to slidethe Status Bardown to open Quick Settings, and then tap **Do not disturb**. It will be activated in the last mode used.
- To quickly turn off Do Not Disturb mode, press either of the **Volume keys** and tap **TURN OFF NOW**.

# **Applying new wallpapers**

You can set the wallpaper for the home screenand/or lock screen.

- 1. Press and hold an empty area of the home screen.
- 2. Tap **WALLPAPERS**.
- 3. Swipe left or right on the wallpaper panel to select a wallpaper, or tap**My photos** to choose from your own images.
- 4. Tap **HOME** or **LOCK** to see a preview on the home screen or lock screen.
- 5. Tap  $\checkmark$  to select the current wallpaper, and then tap to select where to apply it: **Home screen**, **Lock screen**, or **Home screen and lock screen**.

**Notes:**

- Alternatively, from the home screen, tap the **Arrow > Settings > Display >Advanced >Wallpaper**.
- If you select a photo from **My photos**, you can position and resize the image by swiping/zooming.

## **Changing the screen brightness**

- 1. From the home screen, tap the **Arrow > Settings > Display > Brightness level**.
- 2. Drag the slider to manually adjust the screen

brightness.

**Note:** Your phone can automatically adjust the screen brightness for available light. Tap **Adaptive brightness** in the Display settings menu to turn this feature on or off.

### **Setting the theme**

- 1. Press and hold an empty area on the home screen.
- 2. Tap **HOME SETTINGS**>**Themes**.
- 3. Tap a theme to select it.

#### **Setting the home screen transition effect**

- 1. Press and hold an empty area on the home screen.
- 2. Tap **HOME SETTINGS> Desktop Sliding Effects**.
- 3. Tap an effect, and the phone will demonstrate how it works.
- 4. When you have found an effect you like, you can press the **Home key** to return.

#### **Protecting your phone with screen locks**

You can protect your phone by creating a screen lock.

When it is enabled, after swiping up on the lock screen, you will need todraw a pattern or enter a numeric PIN or a password to unlock the phone's screen and keys.

- 1. From the home screen, tap the **Arrow > Settings > Security & Location> Screen lock**.
- 2. Tap **None**,**Swipe**, **Pattern**, **PIN**, or **Password**.
	- Tap **None** to disable screen lock protection.
	- Tap **Swipe** to enable unlocking by swiping up on the lock screen.
	- Tap**Pattern** to create a pattern that you must draw to unlock the screen.
	- Tap**PIN** or **Password** to set a numeric PIN or a password that you must enter to unlock the screen.
- 3. For Pattern, PIN, or Password lock, select whether to protect your phone by requiring your pattern, PIN, or password before it starts up.

**Note:** Until your phone starts up, it cannot receive calls, messages, or notifications. When this feature is enabled, you must unlock your phone to allow it to start up.

4. For Pattern, PIN, or Password lock, select how you would like notifications and their contents to show when the phone is locked, and then tap **DONE**.

**Note:** Remember the pattern, PIN, or password you

set. Otherwise, you will have to upgrade the phone software or contact customer service to use the phone. See *Upgrading the phone software*.

# **Using your fingerprint**

With the Fingerprint sensor on the back of your phone, you can register up to 5 fingerprints and use them to unlock the phoneor quickly open a selected app, or simply press the Fingerprint sensor to take photos or answer calls.

**Note:** The fingerprint feature is available only when a screen lock (Pattern, PIN, or Password) is enabled. When the screen lock is reset to None or Swipe, all registered fingerprints are erased.

#### *Registering a fingerprint*

- 1. From the home screen, tap the **Arrow > Settings > Security & Location> Fingerprint>Fingerprint management**.
- 2. Enter the screen lock pattern, PIN, or password you set. If you haven't set a screen lock, follow the prompts to create one.
- 3. Tap **REGISTER** or **Add fingerprint**.
- 4. Follow the prompts to record the center and edges of your fingerprint.
### 5. Tap **OK**.

**Note:** Tap an existing fingerprint record to rename or delete it.

## *Setting fingerprint actions*

- 1. From the home screen, tap the **Arrow > Settings > Security & Location> Fingerprint**.
- 2. Tap to enable the Fingerprint sensor functions you want. Fingerprint verification is NOT required for these actions:
	- **Take photo:** Press the Fingerprint sensor to take a photo when the Camera app is open.
	- **Answer call:** Press the Fingerprint sensor to answer incoming calls.
- 3. Tap **Fingerprint management**, and enter your pattern, PIN, or password.
- 4. Tap to enable the Fingerprint sensor functions you would like. Fingerprint verification is required for these actions:
	- **Wake up and unlock your phone:** Press the Fingerprint sensor to wake and unlock the phone with a registered fingerprint.
	- **Simple touch:** Press the Fingerprint sensor to

open a bound app when the screen is off or locked. Each registered fingerprint can be assigned to a different app.

# **Protecting your phone with screen pinning**

You can use the screen pinning feature to keep an app in view, so others cannot switch to other apps or access your personal information.

## *Turningon screen pinning*

- 1. From the home screen, tap the **Arrow > Settings > Security & Location >Screen pinning**.
- 2. Tap the **On/Off** switch.
- 3. If you have set a screen lock, you can tap Ask for

### unlock pattern/PIN/password before unpinning.

You will need to draw the pattern or enter the

PIN/password to unpin the screen.

## *Pinning a screen*

1. Ensure that screen pinning is turned on.

- 2. Open the app you want to keep in view.
- 3. Press the **Recent apps key**.
- 4. If there are many app tabs, swipe up to find  $\bullet$  on the front tab.
- 5. Tap >**GOT IT**.

### *Unpinning the screen*

To unpin the screen and return to normal use, press and hold the **Back key**.

If you enabled the **Ask for unlock pattern/PIN/password before unpinning** option, unlock the screen with your fingerprint, pattern, PIN, or password, depending on your screen lock and fingerprint settings.

# **Knowing the basics**

# **Monitoring the phone status**

The Status Bar at the top of the home screen provides phone and service status icons on the right side. Below are some of the icons you may see.

#### **Indicators and icons**

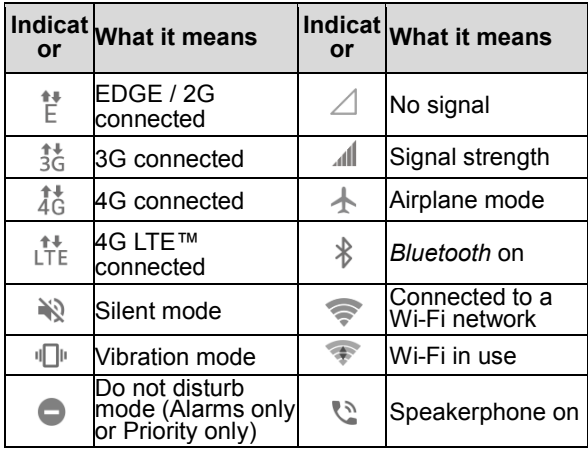

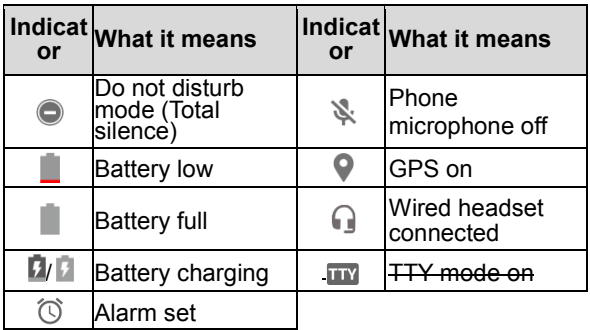

# **Managing notifications**

The Status Bar at the top of the home screen provides notification icons on the left side. Below are some of the icons you may see.

#### **Indicators and icons**

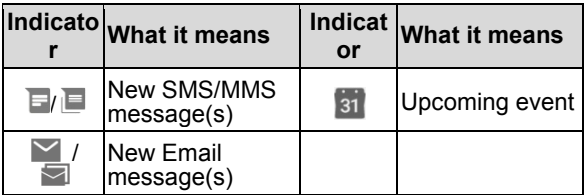

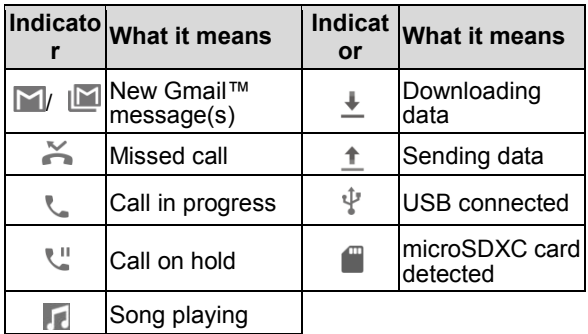

### *Opening/Closing the Notification Panel*

Notifications report the arrival of new messages, calendar events, and alarms, as well as ongoing events, such as music playing. You can open the Notification Panel to view notification details.

- To open the Notification Panel, swipe your finger down on the home screen or from the top of the screen.
- To close the Notification Panel, swipe your finger up on the screen or press the **Back key**.

### *Responding to or removing a notification*

In the Notification Panel, you can respond to or remove notifications. The Notification Panel also supports expandable notifications that let you perform additional actions right from the notification itself.

- To respond to a notification, tap it.
- Slide down with one finger to expand certain notifications. You can also tap  $\sqrt{}$  or spread/pinch with two fingers to expand or collapse certain notifications and bundled notifications.
- To remove a notification, swipe it left or right.
- To remove all nonpersistent notifications, tap **CLEAR ALL**at the end of the list of notifications.(Some notifications are persistent and cannot be removed until you tap them.)
- To manage notifications you have received, you can press and hold a notification and then:
	- Tap **MORE SETTINGS**/**ALL CATEGORIES**to customize notification settings.
	- Tap **DONE** to return to the notification. (See *Settings –Device–Notifications*.)

**Note:** If you block notifications for an app, you may miss its important alerts and updates. The notifications of some apps cannot be blocked.

## *Using Quick Settings*

The Quick Settings make it convenient to view or change the most common settings for your phone.

Swipe down from the top of the screen to open the Notification Panel; a few Quick Settings tiles appear at the top. To open the full Quick Settings panel, drag down again or tap [down arrow]. You can open the full Quick Settings directly by using two fingers to swipe down from the top of the screen.

#### **Notes:**

- Swipe left on the Quick Settings panel to view more tiles.
- $\bullet$  At the bottom of the Quick Settings panel, tap  $\bullet$  to open the full Settings menu.

### **To turn settings on or off quickly:**

- 1. Open the Quick Settings panel.
- 2. Tap a Quick Settings tile to turn that setting on or off. Press and hold certain tiles to access more setting options. (For example, press and hold the Wi-Fi tile to open the Wi-Fi menu in Settings.)

### **To customize the Quick Settings panel:**

You can add, remove, or rearrange Quick Settings tiles.

- 1. Open the full Quick Settings panel.
- 2. Tap  $\bullet$  at the bottom of the panel.
- 3. Manage your Quick Settings tiles as needed:
	- To move a tile, press and hold it and drag it to the position you want.
	- To hide a tile, press and hold it and drag it down to **Drag here to remove**.
	- To add a tile, press and hold a tile under **Drag to add tiles** and drag it up to the main Quick Settings panel.

# **Managing shortcuts and widgets**

## *Addingshortcuts and widgets*

1. To view apps, from the home screen, tap the **Arrow**  $\triangle$  or swipe up from the bottom of the screen.

Or, to view widgets, press and hold an empty area of the home screen and tap**WIDGETS**.

2. Slide up or down to browse the available apps or

widgets; slide left or right within some widget categories to view more options.

3. Press and hold a widget or an app icon, and drag it to a home screen panel.

**Note:** While dragging the item, you can take it to the right edge of the screen to create a new home screen panel. Release the item to place it on the new panel.

### *Movingshortcuts or widgets*

- 1. Press and hold a shortcut or widget on the home screen.
- 2. Drag it to the place you need.

## *Removingshortcuts or widgets*

- 1. Press and hold a shortcut or widget on the home screen.
- 2. Drag it to ×**Remove**to remove it.

## *Adjustingwidget size*

- 1. Press and hold a widget on the home screen, and then release it.
- 2. An outline appears around the widget. Drag the outline to resize the widget.

**Note:** Not all widgets can be resized.

## *Using shortcut menus*

- 1. Press and hold an app shortcut.
- 2. A list of available options appears beside the shortcut. Tap to select an option.

#### **Notes:**

- Not all apps support shortcut menus.
- You can create a home screen shortcut directly to a function from the menu. Press and hold the desired function in the list, and then drag it to the home screen.

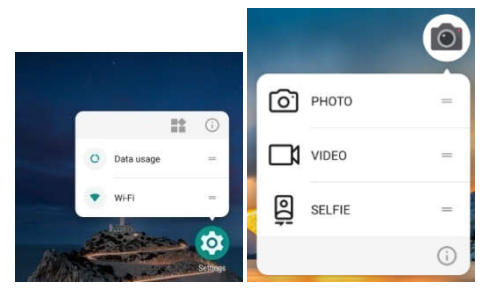

# **Organizing with folders**

You can create folders on the home screen and add shortcuts tothem. You can move or remove folders the same way that you move orremove shortcuts.

- 1. Press and hold a shortcut on the home screen and drag it to **Folder**at the top left.
- 2. Release the shortcut. A new folder will be created with the shortcut inside.
- 3. To add more shortcuts to the folder, press and hold each shortcut and drag it over the folder before releasing it.

**Note:** To rename a folder, tap the folder and then tap the name field.

# **Rearranging the primary shortcuts**

The customizable primary shortcuts area at the bottom of the home screen remains the same on every home screen panel. You can keep up to five items in the primary shortcuts area. Drag shortcuts or folders in or out of the area to rearrange it.

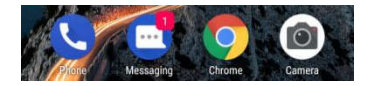

# **Entering text**

You can enter text using the on-screen keyboard. Some apps open it automatically. In others, you open it by tapping where you want to type. You can pressthe **Back key**to hide the on-screen keyboard.You can also enter text by speaking with the Google voice typing feature.

## *Enabling or disablinginput methods*

- 1. From the home screen, tap the **Arrow > Settings >System >Languages & input > Virtual keyboard> Manage keyboards**.
- 2. Tap the switches beside the input methods to enable or disable them as options for entering text.

**Note:** Some default input methods may not be disabled.

## *Adjusting input method settings*

1. From the home screen, tap the **Arrow > Settings > System > Languages & input > Virtual keyboard**.

2. Tap an input method to change its settings.

# **Gboard (Google keyboard)**

The Gboard keyboard provides a layout similar to a desktop computer keyboard. When screen auto-rotation is enabled, turn the phone sideways and the keyboard will change from portrait to landscape. The landscape keyboard is not supported in all applications.

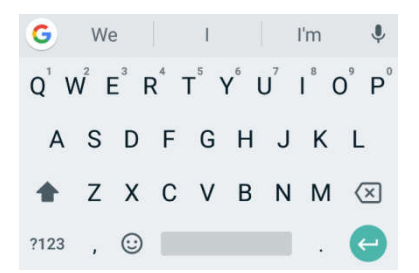

 Tap the alphabetic keys to enter letters. Press and hold some specific keys to enter associated accented letters or numbers. For example, to enterÉ, press and hold  $E^{\dagger}$  and the available

accented letters and number 3 appear. Then slide to choose**É**.

- As you type, suggested words appear above the keyboard. Tap a correctly suggested word to select it. Press and hold a suggested word and drag it to  $\blacksquare$  to remove it from suggestions.
- Tap  $\bigcirc$  to use uppercase. Double-tap  $\bigcirc$  to lock uppercase. This key also changes to indicate the current case you are using:  $\bigcirc$  for lowercase,  $\bigcirc$ for uppercase, and  $\bullet$  when locked in uppercase.
- Tap  $\boxed{\times}$  to delete the text before the cursor.
- Tap ?123 to select numbers. You can then tap  $\equiv$  to find more.
- Tap  $\odot$  to select emoji and emoticons.
- $\bullet$  Tap  $\bullet$  to use Google voice typing.
- Press and hold  $\overline{t}$  to change the input language or set up the Google Keyboard.
- Press and hold  $\overline{\phantom{a}}$  and slide to  $\overline{\phantom{a}}$  to change to a smaller keyboard for easier one-handed typing.Tap  $\ge$ /  $\le$  to switch to the right-hand or left-hand keyboard, respectively. Tap  $\mathbb{R}^n$  to switch back to the full-sized keyboard. Tap  $\Box$  to reposition the

keyboard freely. Slide the keyboard to the desired position, and then tap  $\checkmark$  to confirm or  $\checkmark$  to return to the previous position.

## *Gesture typing*

Gboard supports gesturetyping. Use this feature to input a word by sliding from letter to letter on the keyboard.

### **To enable and use gesture typing:**

- 1. Press and hold while using Gboard, and then tap **Gboard keyboard settings**.
- 2. Tap **Glide typing>Enable glide typing**if this feature is turned off.
- 3. While using Gboard, slide your finger from letter to letter to trace a word without lifting the finger until you reach the end of the word.

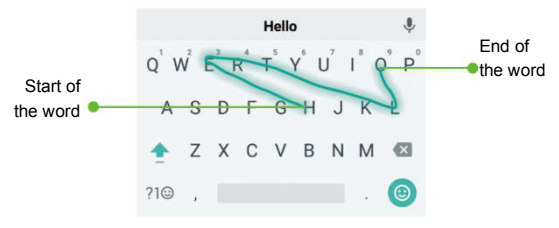

#### **Notes:**

- Tap to type when you want to. If you want to enter a single letter, simply tap the key once.
- Lift your finger at the end of the word. A space is added automatically when you begin to trace the next word.

# **Google voice typing**

Google voice typing uses the Google voice recognition service to convert speech to text. You must have a data connection on a mobile or Wi-Fi network to use it.

- 1. While using Gboard, tap  $\psi$  to access the voice-typing feature.
- 2. When you see **Speak now** besidethe microphone image, speak what you want to type.
- 3. You can continue entering text or tap an underlined word to change or delete it.

**Note:** Say "comma,""period,""question mark,""exclamation mark," or "exclamation point" to enter punctuation.

# **Editing text**

 **Move the insertion point:** Tap where you want to type.The cursor blinks in the new position, and a

tab appears below it. Drag the tab to move the cursor.

- **Selecttext:** Press and hold or double-tap within the text.The nearest word highlights, with a tab at each end of the selection. Drag the tabs to change the selection, or tap**SELECT ALL** (or [more icon] >**SELECT ALL**) to highlight all of the text for selection.
- **Cut or copy:** Select the text you want to manipulate. Then tap **CUT** or **COPY** to cut or copy the text to the clipboard.
- **Replace text with the clipboard text:** Select the text you want to replace. Then tap **PASTE**.
- **Insert clipboard text to the text field:** Tap the tab below the cursor. Then tap **PASTE**.
- **Share text:** Select the text you want to share, tap **SHARE**, and select a app.

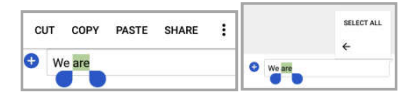

# **Opening and switching apps**

## *Opening an app*

- 1. From the home screen, tap the **Arrow** or swipe up to open the application list, where you can find all of the apps on your phone.
- 2. Slide up or down on the screen to view all of the apps. Tap an app to open it.

#### **Notes:**

- To locate an app, drag the slider on the right side of the screen to the initial letter of the app you need, or tap the search field at the top of the list.
- To change the order in which apps appear in the list, tap [dots] in the search field. Select **sort by a-z**, **sort by time**, or **sort by frequency**.

### *Switchingbetween recent apps*

- 1. Press the**Recent apps key**. The apps you've used recently are displayed in a series of tabs. Swipe up and down to see all the tabs.
- 2. Tap a tab to open that app.

### **Notes:**

You can swipe a tableft or rightor tap  $\times$  on the

upper-right corner of the tab to remove it from the list. Tap **Clear all** to remove all tabs. You can tap  $\Box$  to lock the tab so that it won't be removed; tap  $\blacksquare$  to unlock it.

 Double-tap the**Recent apps key** to quickly switch between the two most recently used apps.

## **Using two apps in split-screen mode**

You can work with two apps at the same time in split-screen mode.

**Note:** Not all apps support split-screen mode.

- 1. Pressthe**Recent apps key** to view your recently used apps.
- 2. Press and hold the tab of the first app you want to use, and then drag it to **Drag here to use split screen**.
- 3. If the second app you want to use is in the recent apps list, tap its tab. If not, press the **Home key**  and tap the **Arrow** to find and open the app you need.
- 4. To turn off split-screen mode, drag  $\equiv$  to the top

or bottom of the screen.

# **Uninstalling or disabling an app**

#### *From the application list:*

- 1. From the home screen, tap the **Arrow** to open the application list.
- 2. Press and hold an app icon.
- 3. Available options appear around the icon. Tap  $\odot$  to view the App info menu.

*-or-*

Drag the app icon onto the home screen.

#### 4. Tap**DISABLE> DISABLE APP** or **UNINSTALL > OK**.

*-or-*

Drag it to **Disable** or **Uninstall** at the top of the screen. Tap **OK** to confirm.

#### *From the home screen:*

- 1. Press and hold an app shortcut on the home screen.
- 2. Drag the icon to  $\blacksquare$  to uninstall it.
- 3. Tap **OK**.

#### **Notes:**

- Not all apps can be uninstalled or disabled.
- To find disabled applications, from the home screen, tap the **Arrow > Settings > Apps& notifications >App info> >Disabled apps**. Tap a disabled app, and then tap **ENABLE** to restore it.

# **Connecting to networks and devices**

# **Connecting to mobile networks**

### *Controllingmobile data use*

**To enable or disable data access:**

- 1. From the home screen, tap the **Arrow >Settings >Network & Internet >Mobile network > Mobile Data.**
- 2. Slide the **Mobile Data** switch to enable or disable mobile data use.
- **To get data services when roaming internationally:**
- 1. From the home screen, tap the **Arrow > Settings > Network & Internet > Mobile network> International Data Roaming**.
- 2. Slide the **Mobile Data** switch to enable or disable roaming.

**Note:** Data roaming may incur significant roaming charges.

## *Selectingpreferred network type*

- 1. From the home screen, tap the **Arrow > Settings > Network & Internet > Mobile network>Preferred network type**.
- 2. Tap the type of network you prefer to connect to.

**Note:** The **Preferred network type** option is displayed only when this feature is available. Please check with your operator whether this feature is available.

## *Disabling 2G service*

- 1. From the home screen, tap the **Arrow > Settings > Network & Internet > Mobile network**.
- 2. Slide the **Disable 2G** switch to enable this feature, which disables 2G service on the device.

**Note:** If 2G service is disabled, some apps and functions may not work in areas with limited coverage.

## *Setting Access Point Names*

You can use the default Access Point Name (APN) to connect to the Internet. To add a new APN, you may need to contact your service provider for the required information.

- 1. From the home screen, tap the **Arrow > Settings > Network & Internet > Mobile network> Access Point Names**.
- 2. Tap  $+$ .
- 3. Tap each item to enter the required information.

4. Tap **>Save**.

**Note:** To set the APN to default settings, tap:>Reset **to default**.

### *Selectingnetwork operator*

- 1. From the home screen, tap the **Arrow > Settings > Network & Internet > Mobile network > Network operators**.
- 2. Tap **Search networks** to search for all available networks.
- 3. Tap a network in the network list to register manually or tap **Choose automatically** to select the preferred network automatically.

**Note:** The **Network operators** option is displayed only when this feature is available. Please check with your service provider to learn more.

# **Connecting to Wi-Fi**

Wi-Fi is a wireless networking technology that can provide Internet access at distances of up to300 feet (100 meters), depending on the Wi-Fi router and your surroundings.

### *Turning Wi-Fi on and connecting to a Wi-Fi network*

- 1. From the home screen, tap the **Arrow > Settings > Network & Internet > Wi-Fi**.
- 2. If Wi-Fi is off, tap the switch to turn it on.
- 3. Tap a network name to connect to it.
- 4. If the network is secured, enter the password and tap **CONNECT**.

**Note:** Your phone automatically connects to previously used Wi-Fi networks when they are in range.

## *Gettingnotified of open networks*

When Wi-Fi is on, you can receive notifications in the Status Bar when your phone detects a high-quality Wi-Fi network.

- 1. From the home screen, tap the **Arrow > Settings > Network & Internet > Wi-Fi**.
- 2. If Wi-Fi is off, tap the switch to turn it on.
- 3. At the bottom of the list of available networks, tap**Wi-Fi preferences**.
- 4. Tap the**Opennetwork notification**switch to turn it on.

**Note:** Switch off this option to stop receiving these notifications.

## *Adding a Wi-Fi network*

You can add a Wi-Fi network if the network does not broadcast its name or if you are out of range. To connect to a secured network, you first need to get the security details from the network's administrator.

- 1. From the home screen, tap the **Arrow > Settings > Network & Internet > Wi-Fi**.
- 2. If Wi-Fi is off, tap the switch to turn it on.
- 3. At the bottom of the list of available networks, tap**Add network**.
- 4. Enter the network name (SSID). If necessary, enter security or other network configuration details.
- 5. Tap **SAVE**.

## *Forgetting a Wi-Fi network*

You can make your phone forget the details of a Wi-Fi network that you added; for example, if you don't want the phone to connect to it automatically or you no

longer use it.

- 1. From the home screen, tap the **Arrow > Settings > Network & Internet > Wi-Fi**.
- 2. If Wi-Fi is off, tap the switch to turn it on.
- 3. Tap the network name, and then tap **FORGET**.

**Note:** If the network you want to forget is not in the current list, tap **Saved networks**at the bottom of the Wi-Fi settings menu for more.

## *Connecting to a WPS network*

Wi-Fi Protected Setup (WPS) is a feature that makes it easy to add your phone to access points that support WPS. You can use one of the following methods to connect your phone to a wireless network using WPS.

### **Method one: WPS button (Recommended)**

- 1. From the home screen, tap the **Arrow > Settings > Network & Internet > Wi-Fi**.
- 2. If Wi-Fi is off, tap the switch to turn it on.
- 3. At the bottom of the list of available networks,tap **Wi-Fi preferences> Advanced > WPS Push Button**.
- 4. Press the WPS button on the access point. It will recognize your phone and add it to the network.

### **Method two: PIN**

- 1. From the home screen, tap the **Arrow > Settings > Network & Internet > Wi-Fi**.
- 2. If Wi-Fi is off, tap the switch to turn it on.
- 3. At the bottom of the list of available networks,tap**Wi-Fi preferences > Advanced > WPS Pin Entry**.
- 4. The WPS PIN displays on the screen. Enter the PIN into the access point's setup page.

After entering the PIN, your phone automatically finds the access point and configures the connection.

**Note:** For detailed information about the WPS feature of the access point, please refer to its documentation.

## *Adjustingadvanced Wi-Fi settings*

- 1. From the home screen, tap the **Arrow > Settings > Network & Internet > Wi-Fi**.
- 2. If Wi-Fi is off, tap the switch to turn it on.
- 3. At the bottom of the list of available networks, tap **Wi-Fi preferences** to adjust the following settings:
	- **Opennetwork notification:** Enable notifications when Wi-Fi is on and a high-quality public network is available.
	- **Keep Wi-Fi on during sleep:** Set conditions for keepingWi-Fi on in sleep mode.
- 4. From the Wi-Fi preferences menu, tap **Advanced** to adjust the following settings:
	- **Install certificates:** Install certificates needed for connecting to certain Wi-Fi networks.
	- **Network rating provider:** Select a source for network quality assessment. Google is the default option.
	- **Wi-Fi Direct:** Use the Wi-Fi Direct feature. (See *Connecting to networks and devices – Using Wi-Fi Direct*.)
	- **WPS Push Button:** Connect to a WPS network via the push button method.
	- **WPS Pin Entry:** Connect to a WPS network via the phone PIN method.
	- **MAC address:** View the MAC address.
	- **IP address:** View the phone's IP address.

# **Using Wi-Fi Direct**

Wi-Fi Direct allows Wi-Fi devices to connect to each other without the need for wireless access points (hotspots). Your phone supports Wi-Fi Direct, but you may need to install third-party applications to share data through Wi-Fi Direct.

### *Connecting to another device*

- 1. From the home screen, tap the **Arrow >Settings> Network & Internet > Wi-Fi**.
- 2. If Wi-Fi is off, tap the switch to turn it on.
- 3. At the bottom of the list of available networks, tap **Wi-Fi preferences > Advanced> Wi-Fi Direct**. Your phone will search for other devices enabled with Wi-Fi Direct connections.
- 4. Tap a device name under **Peer devices** to connect with it. The other device will receive a prompt and need to accept the request for connection. Both devices may need to enter a common PIN. If prompted, tap **CONNECT**.
- 5. Once connected, the device is displaye "Connected".

# **Connecting to** *Bluetooth***devices**

*Bluetooth* is a short-range wireless communication technology. Phones or other devices with *Bluetooth* capabilities can exchange information wirelessly within a distance of about 30 feet (10 meters). The *Bluetooth* devices must be paired before the communication is performed.

## *Turning Bluetooth on/off*

- 1. From the home screen, tap the **Arrow > Settings >Connected devices >Bluetooth**.
- 2. Tap the switch to turn *Bluetooth* on or off.

When *Bluetooth* is on, the  $\sqrt[3]{ }$  icon appears in the Status Bar. Your phone will be visible to nearby devices while *Bluetooth* Settings is open.

## *Changing the device name*

- 1. From the home screen, tap the **Arrow > Settings > Connected devices > Bluetooth**.
- 2. If *Bluetooth* is off, tap the switch to turn it on.
- 3. Tap **>Rename this device**.
- 4. Edit the name and tap **RENAME**.

## *Pairingwith another Bluetooth device*

- 1. From the home screen, tap the **Arrow > Settings > Connected devices > Bluetooth**.
- 2. If *Bluetooth* is off, tap the switch to turn it on.

Your phone automatically scans for and displays the IDs of all available *Bluetooth* devices in range. Tap **>Refresh** if you want to scan again.

3. Tap the device you want to pair with.

- 4. If necessary, confirm that the *Bluetooth* passkeys are the same between the two devices and tap **PAIR**. Alternatively, enter a *Bluetooth* passkey and tap **PAIR**.
- 5. Pairing is successfully completed when the other device accepts the connection or the same passkey is entered.

**Note:** The *Bluetooth* passkey may be fixed for certain devices, such as headsets and hands-free car kits. You can try entering 0000 or 1234 (the most common passkeys), or refer to the documentsfor that device.

### *Forgetting(unpairing with) a Bluetooth device*

You can make your phone forget its pairing connection with another *Bluetooth* device. To connect to the device again, you must search for it and may need toenter or confirm a passkey again.

- 1. From the home screen, tap the **Arrow >Settings > Connected devices > Bluetooth**. Ensure that*Bluetooth* is turned on.
- 2. In the list of paired devices, tap  $\bullet$  beside the *Bluetooth* device you want to forget.
- 3. Tap **FORGET**.

### *Sendingdata via Bluetooth*

- 1. Open the appropriate application, and select the file or item you want to share.
- 2. Select the option for sharing via *Bluetooth*. The method may vary by application and data type.
- 3. Tap a *Bluetooth* device the phone has paired with, or wait for it to search for new devices and tap one of them.

### *Receivingdata via Bluetooth*

1. Turn *Bluetooth* on before trying to receive data via *Bluetooth*.

**Note:** If the phone has not been paired with the sending device, you may need to open the *Bluetooth* menu in Settings to keep the phone detectable through *Bluetooth*.

2. When prompted, tap **ACCEPT** to start receiving the data. Swipe down on the Status Bar to locate the prompt, if needed.

Received files are stored automatically in a dedicated folder (*Bluetooth*, for instance) in the phone storage or microSDXC card. You can access them in the File Manager app in the Downloads & transfer category.

# **Connecting to your computer via USB**

You can connect your phone to a computer with a USB cable and transfer music, pictures, and other files in both directions. Your phone stores these files in the internal storage or on a removable microSDXC card.

### *Connectingyour phone to a computer via USB*

- 1. Connect your phone to the PC with a USB cable.
- 2. The **Use USB to** options menu will open automatically, or you can open the Notification Panel and tap  $\sqrt[12]{2}$ .
- 3. Choose one of the following options:
	- **Charge this device:** Charge your phone via USB.
	- **Transfer files**(MTP)**:**Transfer files on Windows<sup>®</sup>orMac<sup>®</sup>. **Note:** For Windows XP, install the Media Player 11 (or later version) when you use MTP.
	- **Transfer photos (PTP):** Transfer photos or files if MTP is not supported.
	- **Install driver:**Automatically install a driver on

your computer.

### *Disconnectingyour phone from the computer*

To disconnect the phone from the computer, simply unplug the USB cable when you're finished.

## **Using the microSDXC card as portable or internalstorage**

You can use your microSDXC card as portable storage to save photos, music, videos, downloaded files, and more.

If your microSDXC card is new or doesn't have content you want to keep, you can also set it up as an extension of the phone storage.This requires formatting that prevents the microSDXC card from working with other devices.If you use the microSDXC card as part of phone storage, the phone will allowdownloaded apps to be stored to the card.

**Caution:**As part of the phone storage, the microSDXC card may have data on it that is necessary for some apps to function normally. Therefore, do not remove or replace the card randomly.
#### *Settingup the microSDXC card as portable storage*

When you install a microSDXC card that has not been used on your phone before, the phone will mount the card as portable storage by default.

#### **To remove the microSDXC card (portable) from your phone:**

If you need to remove the microSDXC card used as portable storage while the phone is on, you must unmount it first.

- 1. From the home screen, tap the **Arrow >Settings> Storage**.
- 2. In the Portable storage section, tap  $\triangle$  next to the card name.
- 3. When the screen prompts the card is safely ejected, you can remove it from the phone.

#### **To erase and format the microSDXC card (portable):**

- 1. From the home screen, tap the **Arrow >Settings> Storage**.
- 2. In the Portable storage section, tap the microSDXC card name.
- 3. Tap **>Storagesettings**>**Format**>**ERASE &**

#### **FORMAT**.

**Caution:**The formatting procedure erases all data on the microSDXC card, after which the files CANNOT be retrieved.

#### *Settingup the microSDXC card as internalstorage*

If your microSDXC card is new or doesn't have content you want to keep, you can format the card for use as part of the phone storage. If you move the microSDXC card to another device, it will need to be formatted before it can be used.

- 1. Tap the **Arrow >Settings> Storage**.
- 2. Tap the microSDXC card namein the Portable storage section.
- 3. Tap **>Storagesettings> Format as internal**>**ERASE & FORMAT**.

**Caution:**The formatting procedure erases all data on the microSDXC card, after which the files CANNOT be retrieved.

4. The phone will prompt you to move your photos, files, and other data from the internal storage to the microSDXC card. Select **Move now** or **Move later** and tap **NEXT**. Follow the on-screen instructions to continue.

#### **To move data between the internal storage and the microSDXC card:**

With the microSDXC card as part of the phone storage you can move your photos, files, and other databetween the internal storage and the card at any time.

- 1. Tap the **Arrow >Settings> Storage**.
- 2. Tap **Internal shared storage** or the microSDXC card name.
- 3. Tap **Migrate data**.
- 4. Tap **MOVE**.

**Note:** Whenever you move data between the internal storage and the microSDXC card, the destination is used to save new apps and personal data (such as photos and videos), and only the destination is accessible from a computer.

#### **To remove the microSDXC card (internal) from your phone:**

If you need to remove the microSDXC card used as phone storage while the phone is on, you must unmount it first.

- 1. From the home screen, tap the **Arrow >Settings> Storage**.
- 2. Tap the microSDXC card name.

3. Tap **> Storage settings > EJECT**. **Note:** Before ejecting the card, ensure that you have moved data and apps to the internal storage.

4. When the screen prompts the card is safely ejected, you can remove it from the phone.

#### **To reformat the microSDXC card (internal) as portable storage:**

If you no longer want to use your microSDXC card as phone storage, you can reformat the card as portable storage.

**Note:** Before the formatting, ensure that you have moved data and apps to the internal storage.

- 1. From the home screen, tap the **Arrow >Settings> Storage**.
- 5. Tap the microSDXC card name.

#### 2. Tap **Format as internal**>**ERASE & FORMAT**.

**Caution:**The formatting procedure erases all data on the microSDXC card, after which the files CANNOT be retrieved.

### **Using USB On-The-Go (OTG)**

Your phone supports USB On-The-Go. You can connect the phone and a USB peripheral device (such as a USB flash drive, a USB mouse, or a USB

keyboard) with an OTG adapter cable.

For example, if you connect the phone to a USB flash drive, you can browse the files on the flash drive; if you connect the phone to a USB mouse, you can navigate the phone with the mouse.

### **Sharing your mobile data connection**

You can share your phone's data capabilities through tethering or by activating the mobile hotspot feature to create a Wi-Fi hotspot.

#### *Sharingyour mobile data connection via USB*

You can access the Internet on your computer via the USB tethering feature of your phone. This feature requires a data connection on a mobile network and may result in data charges.

**Note:** You cannot transfer files between your phone and your computer when the phone is USB tethered.

- 1. Connect your phone to your computer with a USB cable.
- 2. From the home screen, tap the **Arrow >Settings >Network &Internet >Hotspot & tethering**.

3. Slide the**USB tethering** switch to turn it on. A new network connection will be created on your computer.

**Note:** To stop sharing your data connection, switch off**USB tethering** or disconnect the USB cable.

#### *Sharing your mobile data connection as a MobileHotspot*

You can share your phone's data connection with other devices by turning your phone into a portable Wi-Fi hotspot. The feature requires a data connection on a mobile network and may result in data charges.

**Note:** When the Mobile Hotspot feature is enabled, you cannot use your phone's Wi-Fi capability to access the Internet. You still remain connected to the Internet via your mobile data network.

- 1. From the home screen, tap the **Arrow >Settings>Network &Internet >MobileHotspot**.
- 2. Slide theswitch to the **On** position. (If Wi-Fi was on, tap **OK** to turn it off.)

After a moment, the phone starts broadcasting its Wi-Fi network name (SSID).

3. On another device, locate your phone via Wi-Fi and connect with it to start using the phone's mobile

data.

**Note:** To stop sharing your data connection, slide theswitch to the **Off** position.

### *Settingup your MobileHotspot*

You can change your phone's Wi-Fi network name (SSID), secure your portable Wi-Fi hotspot, and set other options.

- 1. From the home screen, tap the **Arrow >Settings>Network &Internet >MobileHotspot**.
- 2. Tap an option to configure settings.
	- **Configure:**
		- **Networkname:** Enter or edit a network name (SSID) that other devices see when scanning for Wi-Fi networks.
		- **Security:** Choose a security option,**Open** (not recommended)or **WPA2 PSK** (other users can access your hotspot only if they enter the correct password). When you select WPA2 PSK, tap the **Password** field to edit the security password.
		- **Show password:** If you have chosen WPA2 PSK security, check to show or uncheck to

hide the password.

- **Broadcast network name (SSID): Check to** broadcast or uncheck to hide your network name (SSID). If the broadcast is disabled, other users need to know your network SSID to find the Wi-Fi hotspot.
- **Select AP (**Access Point**) Band:**Select the band for your Wi-Fi hotspot.
- **Manage users:** Block or unblock users, set the maximum number of devices that can connect to the hotspot simultaneously,and view a list of connected users.
- **More Settings:** Set hotspot auto-off (sleep) policy and notification.

### **Connecting to virtual private networks**

Virtual private networks (VPNs) allow you to connect to the resources inside a secured local network. VPNs are commonly deployed by corporations, schools, and other institutions to let people access local network resources when not on campus, or when connected to a wireless network.

Depending on the type of VPN you are using, you may be required to enter your login credentials or install

security certificates before you can connect to your VPN. You can get this information from your network administrator.

**Note:** You need to set a lock screen pattern, PIN, or password before you can use a VPN.

#### *Adding a VPN*

- 1. From the home screen, tap the **Arrow >Settings>Network &Internet> VPN**.
- 2. Tap  $+$  to add a new VPN.
- 3. Enter the VPN name, server address, and other information provided by your network administrator. Check **Show advanced options** to fill out additional details.
- 4. Tap **SAVE**.

The VPN is added to the list on the VPN screen.

#### *Connecting to a VPN*

- 1. From the home screen, tap the **Arrow >Settings>Network &Internet> VPN**.
- 2. Tap the VPN that you want to connect to.
- 3. Enter any requested credentials and tap **CONNECT**.

### *Modifying a VPN*

- 1. From the home screen, tap the **Arrow >Settings>Network &Internet> VPN**.
- 2. Tap  $\bullet$  beside the VPN that you want to modify.
- 3. Edit the VPN settings and tap **SAVE**.

# **Phone calls**

You can place calls from the Phone app, the Contacts app, or other apps or widgets that display contact information. Wherever you see a phone number, you can usually tap it to dial.

## **Placing and ending calls**

### *Placing a call by dialing*

1. From the home screen, tap  $\bullet$ 

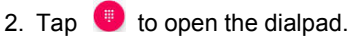

- 3. Enter the phone number or the contact name with the dialpad. Tap  $\infty$  to delete incorrect digits. **Note:** As you enter the phone number or the contact name, your phone searches for contacts that match. If you see the number or contact you want to dial, tap it to place the call immediately.
- 4. Tap below the keypad to dial.

You can also tap **Search contacts** at the top of the main Phone screen and enter the phone number or contact name you want to call. Tap the matching

contact or **Call[number]** to place the call.

#### **Notes:**

- In the dialpad, tap  $\Box$  to switch to a right-hand dialpad; you can then tap for a left-hand dialpad  $or$   $\blacksquare$  to return to full-sized.
- To make an international call, press and hold the **0 key** to enter the plus (+) symbol. Next, enter the country code followed by the city/area code and then the phone number.
- $\bullet$  To redial the last call you made, tap when the phone number field is empty to enter the number automatically. Then tap  $\bullet$  again.

### *Ending a call*

During a call, tap  $\bullet$  on the screen.

## **Answering or rejecting calls**

When you receive a phone call, the phone displays the Caller ID or the information about the caller that you've entered in Contacts. You can answer or reject the call, or reject it with a text message.

### *Answering a call*

To answer an incoming call,

- If the phone screen is active, tap  $\ddot{\bullet}$ .
- If the phone screen is locked, slide  $\Diamond$ up to answer.

**Note:** To silence the ringer before answering the call, press any one of the following keys: **Volume key**, **Power key**, **Home key**, **Back key**, or **Recent apps key**.

### *Rejecting a call*

To reject an incoming call,

- If the phone screen is active, tap  $\bullet$ .
- If the phone screen is locked, slide  $\odot$  down to reject.

You can also reject the call and select a preset text message or write one to send to the caller.

- If the phone screen is active, tap  $\frac{1}{2}$ .
- If the phone screen is locked, press and hold  $\equiv$ and drag toward the center of the screen.

**Note:** To edit the preset text response from within the

Phone app, tap **> Settings > Quick responses**.

# **Working with the call history**

The call history is a list of all the calls you've placed, received, or missed. It provides a convenient way to redial a number, return a call, or add a number to your Contacts.

To open the call history, from the home screen, tap **> >Call history**.(If the dialpad is visible, press the **Back key** to close it.)

### *Placing a call from the call history*

1. Open the call history.

2. Tap **beside a listing to call back.** 

**Note:** You can tap**ALL** to view all of the entries, or tap**MISSED**, **OUTGOING**, or **INCOMING** to filter the records by call type.

#### *Adding a number from call history as a contact*

- 1. Open the call history.
- 2. Tap the contact icon in front of a number.
- 3. Tap  $\pm$  on the contact information tab.

4. Tap **Create new contact**, or tap an existing contact in the list to add the number to it.

#### *Takingother actions on a call historyentry*

- 1. Open the call history.
- 2. Tap an entry to view more call information:
	- Tap  $t^*$  to create a new contact for the number.
	- Tap  $\sim$  to add the number to an existing contact.
	- Tap  $\Box$  to send a message.
	- Tap  $\oslash$  **BLOCK** to no longer receive calls or messages from the number.

**Note:** To find all blocked numbers, from the home screen, tap **> > Settings > Call blocking**.

- Tap  $\bigcup$  to view call details. From this screen, you can:
	- $-$  Tap **to** delete the call log.
- Tap **Copy number** to copy the number to the clipboard.
- Tap **Edit number before call** to edit the number in the dialer before calling it.
- Tap the contact icon in front of the listing to open the contact information tab. From here, you can send a message, call back, edit the contact, add the contact to favorites, or add the number to contacts.

**Note:** In the main Call History menu, you can tap  $\Rightarrow$ **Clear call history**>**OK** to delete all call history records.

# **Calling your contacts**

- 1. From the home screen, tap **.**
- 2. Tap  $\sum$  Your favorite and frequently called contacts are displayed in the tab. Tap one to place a call.
	- $-$  or  $-$
- Tap  $\sum$ . Your full contact list is displayed. Tap beside a contact to place a call.

# **Checking voicemail**

If you have set the phone to divert calls to voicemail, callers can leave voicemail messages when they cannot reach you. Here's how to check the messages they left.

- 1. From the home screen, tap  $\bullet$ .
- 
- 2. Tap  $\bullet$  to open the dialpad.
- 3. Press and hold the **1 key**in the dialpad. If prompted, enter your voicemail password.
- 4. Follow the voice prompts to listen to and manage your voicemail messages.

**Note:** See *Phone calls – Adjusting your call settings – Setting voicemail* for how to set your voicemail service. For detailed information, please contact your service provider.

# **Using options during a call**

During a call, you will see a number of on-screen options. Tap an option to select it.

- Tap [volume boost] to turn volume boost on or off.
- $\bullet$  Tap  $\overset{\text{d}}{\diamond}$  to mute or unmute your microphone.
- $\bullet$  Tap  $\bullet$  to go to contacts.
- $\bullet$  Tap  $\blacksquare$ ) to turn speakerphone on or off.
- Tap  $\overline{t}$  to make another call separately from the first call, which is put on hold.
- Tap  $\frac{11}{11}$  to open the dialpad when you need to enter a code (for example, the PIN for your voicemail or bank account) during the call.
- $\bullet$  Tap  $\parallel$  to put the call on hold (when this option is available).
- Tap  $\hat{\lambda}$  to merge the separate calls into a single conference call.
- Tap  $\mathcal D$  to put the caller you are speaking to on hold and switch to the other call.
- Tap  $\bullet$  to end the current call.

**Warning!**Because of higher volume levels, do not place the phone near your ear during speakerphone use.

# **Managing multi-party calls**

When the call waiting and three-way call features are available, you can switch between two calls or set up a conference call.

**Note:** Options and interface will vary. The call waiting and three-way call features need network support and may result in additional charges. Please contact your service provider for more information.

#### *Switchingbetween current calls*

When you're on a call and another call comes in, your phone screen informs you and displays the caller ID.

#### **To respond to an incoming call while on a call:**

- Swipe  $\Diamond$ upto answer the incoming call and place the first call on hold.
- Press and hold  $^{\circ}$  cand drag toward the center of the screen to answer the incoming call and end the first call.
- Swipe  $\Diamond$  downto reject the second call.
- Press and hold  $\blacksquare$  and drag toward the center of the screen to reject the second call and select a preset text message or write one to send to the caller.

#### **To switch between two calls:**

Tap  $\mathfrak W$  to place the currentcall on hold and switch to

the other call.

#### *Settingup a conference call*

With this feature, you can talk to two people at the same time.

- 1. Place the first call.
- 2. Once you have established the connection, tap and dial the second number. This puts the first caller on hold.
- 3. When you're connected to the second party, tap  $\sqrt{\ }$ to merge the two calls.
- 4. Tap [manage conference] to manage the conference call. From this screen, you can tap an option beside one of the numbers: tap [split] to separate the calls, or tap [gray end call] to end that call.

If one of the callers hangs up, you and the remaining caller stay connected. If you initiated the call and are the first to hang up, all callers are disconnected.

To end the conference call, tap  $\bullet$ 

# **Adjusting your call settings**

You can configure a number of settings for the Phone application.

**Note:** Some call options are displayed only when these features are available, and some features need network support and may result in additional charges. Please contact your service provider for more information.

### *Setting contact display options*

You can set the order of the contacts displayed in the **CONTACTS**tab of the Phone app.

- 1. From the home screen, tap  $\blacktriangleright$  > **>Settings > Display options**.
- 2. Tap **Sort by** or **Name format** to set the order of the contacts or the format of the contact names.

### *Setting sound and vibration options*

Set the incoming call ringtone, vibration, and dialpad sounds.

- 1. From the home screen, tap **> >Settings > Sounds and vibration**.
- 2. Tap an option:
	- Tap **Phone ringtone** to select the ringtone for incoming call notification.
	- Check **Also vibrate for calls** to enable vibration for incoming call notification.

 Check **Dialpad tones** to play sounds when you tap the dialpad keys.

#### *Setting answer and end calls options*

- 1. From the home screen, tap  $\bullet$  **> :> Settings >Answer and end calls**.
- 2. Tap an option:
	- Tap the **Power button ends call** slider to enable or disable ending calls by pressing the Power key.
	- Tap the **Vibrate when call is answered** slider to enable or disable vibration when a call is answered.

### *Settingspeed dials*

You can press and hold the 1-9 keys on the dialpad to call the corresponding speed dial number.

The 1 key is reserved to speed dial your voicemail.

**To assign a speed dial key:**

- 1. From the home screen, tap **> >Settings >Speed dial**.
- 2. Tap a speed dial key.
- 3. Select a contact from the list.

#### *Editingquick responses to rejected callers*

- 1. From the home screen, tap **> >Settings >Quick responses**.
- 2. Tap a message to edit it.
- 3. Tap **OK** to save the message.

### *Configuring call settings*

- 1. From the home screen, tap **> >Settings > Call settings**.
- 2. Tap an option:
	- Tap **Fixed Dialing Numbers** for the following options:
		- **Enable FDN:** Input the PIN2 code to enable the FDN feature.
		- **Change PIN2:** Change the PIN2 code for FDN access.
		- **FDN list:** Manage the FDN list.

**Note:** The PIN2 code is provided by your carrier. Entering an incorrect PIN2 code more times than allowed can get your nano-SIM card locked. Contact the service provider for assistance.

- **Wi-Fi calling:** Enable or disable Wi-Fi calling, which allows you to make and receive calls, access unlimited high-speed data, and send and receive messages over a Wi-Fi connection.
- **Call forwarding:** Select an option for forwarding your incoming calls to another phone number.
- **Call waiting:** Enable call waiting to be notified of incoming calls during a call.
- **Additional settings:** Tap **Caller ID** to choose whether your number is displayed or hidden when someone receives your outgoing call.

### *Blocking calls*

Call blocking allows you to block calls and messages from certain numbers.

- 1. From the home screen, tap **> >Settings > Call blocking**.
- 2. Tap **ADD A NUMBER**.
- 3. Enter the phone number, or tap **> >Contacts** to select one from the contact list.
- 4. Tap **BLOCK**.

**Note:** To unblock a number, locate the number in the the Call blocking menu, tap  $\mathbb{X}$  beside it, and then tap

#### **UNBLOCK**.

#### *Settingvoicemail options*

- 1. From the home screen, tap **> >Settings >Voicemail**.
- 2. Tap **Notifications**,configure the settings you want, and then press the **Back key** to return to the Voicemail settings menu.
- 3. Tap **Advanced Settings** and select an option:
	- Tap **Service** toselect the voicemail service provider.Your carrier is the default.
	- Tap **Setup** to view the voicemail number. If needed, tap **Voicemail number** to edit it.

#### *SettingTTY mode*

Your phone is a TTY compatible device. A TTY device can allow people who have hearing or speech disabilities to communicate by telephone. Simply connect the TTY device to the phone's headset jack. Select a TTY mode for your phone to work with a TTY device, or turn TTYoff.

1. From the home screen, tap **> >Settings > Accessibility > TTY mode**.

- 2. Select an option (consult your teletypewriter manufacturer's manual, if necessary):
	- **TTY Off:** Users who can hear and talk can disable TTY support.
	- **TTY Full:** Users who cannot talk or hear can use this mode to send and receive text messages through a TTY device.
	- **TTY HCO:** Users who can hear, but cannot talk, can use this mode to listen to the other party and respond via text messages.
	- **TTY VCO:** Users who can talk, but cannot hear, can use this mode to talk through the phone and receive responses via text messages.

### *Enabling hearing aid compatibility*

Your phone supports the Hearing Aid Compatibility (HAC) function. If you use a hearing aid with a telecoil and turn on hearing aid compatibility, it can help you hear more clearly during phone calls.

- 1. From the home screen, tap  $\bullet$  > **:>Settings > Accessibility**.
- 2. Slide the**Hearing aids** switch to turn on hearing aid compatibility.

**Caution:**Do not turn on the Hearing aids option unless you use a hearing aid with a telecoil. Using this setting without a hearing aid or with a hearing aid without a telecoil may be harmful to your hearing.

**.**

# **Contacts**

You can add contacts on your phone and synchronize them with the contacts in your Google account or other accounts that support contact syncing.

### **Checking contact details**

- 1. From the home screen, tap  $\Theta$ .
- 2. Scroll through the list to view all your contacts.
- 3. Tap a contact to view its details.

### **Adding a new contact**

1. From the home screen, tap  $\bullet$ .

- 2. Tap  $\bigoplus$  to add a new contact.
- 3. Enter the contact name, phone numbers, and email addresses. Tap **More fields** to enter other information.
- 4. Tap **SAVE**.

**Note:**If you have added accounts to the phone, tap **Saving to** if you want to select an account in which to save the contact. If a sync account is selected, the contact will be synced automatically with your account online.

# **Setting up your own profile**

You can create your own name card in your phone.

- 1. From the home screen, tap  $\Theta$ .
- 2. Tap  $\equiv$ > Settings > My info.
- 3. Edit your profile information.Tap **More fields** to add more information, if desired.
- 4. Tap**SAVE**.

### **Importing, exporting, and sharing contacts**

You can import/export contacts from/to the nano-SIM card, phone storage, or microSDXC card. This is especially useful when you need to transfer contacts between different devices. You can also quickly share contacts using Messaging, Email, *Bluetooth*, Google Drive, Gmail, etc.

#### *Importingcontacts from thephone storage or microSDXCcard*

- 1. From the home screen, tap  $\Theta$ .
- 2. Tap  $\equiv$ > Settings>Import > .vcf file.
- 3. Locate the file in the device storage. Tap  $\rightarrow$ **SD card** if the file is located on the microSDXC card.
- 4. Tap the file you want to import.

#### *Importingcontacts from the nano-SIM card*

- 1. From the home screen, tap  $\Theta$ .
- 2. Tap  $\equiv$  > Settings > Import > SIM card.
- 3. If prompted, choose the account you want to import your contacts to.
- 4. Check the contacts you need, and then tap

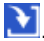

#### *Exportingcontacts to the phone storage or microSDXCcard*

- 1. From the home screen, tap  $\Theta$ .
- 2. Tap  $\equiv$  > Settings > Export > Export to .vcf file.
- 3. The phone will prompt you with the name of the vCard file and the directory in which the file will be saved. Tap **SAVE** to create the file.

#### *Exportingcontacts to the nano-SIM card*

- 1. From the home screen, tap  $\Theta$ .
- 1. Tap  $\equiv$ > Settings >Export>SIM card.
- 2. Check the contacts you need, and then tap

#### *Sharingcontacts*

- 1. From the home screen, tap  $\bullet$ .
- 2. Tap **> Settings >Export> Share all contacts**.
- 3. When prompted,open the Notification Panel and tap **Finished exporting contacts** .
- 4. Choose how to share the contacts. (Options depend on the applications and services installed.)
- 5. Tap **ALWAYS** to set this as the default method for sharing contacts, or tap **JUST ONCE** to continue without setting a preferred sharing method.

## **Working with favorite contacts**

You can mark the contacts you use frequently so that you can find them quickly.

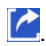

### *Adding a contact to favorites*

- 1. From the home screen, tap  $\bullet$
- 2. Tap a contact, and then tap  $\sqrt{a}$  at the top of the screen.
- 3. Press the **Back key** to return to the Contacts list. The contact now appears in the  $\bigstar$  section at the top of the list.

### *Removing a contact from favorites*

- 1. From the home screen, tap  $\bullet$ .
- 2. Tap a marked contact, and then tap  $\star$  at the top of the screen.
- 3. Press the **Back key** to return to the Contacts list. The contact is no longer at the top of the list.

### **Searching for a contact**

- 1. From the home screen, tap  $\Theta$ , and then tap  $\Omega$ to search.
- 2. Inputthe contact name or other information (such as phone number) you want to search for. The contacts matched will be listed.

# **Editing contacts**

### *Editingcontact details*

- 1. From the home screen, tap  $\bullet$ .
- 2. Tap a contact, and then tap  $\blacktriangleright$ .
- 3. Edit the contact and tap **SAVE**.

### *Setting a ringtone for a contact*

Assign a special ringtone to a contact, so you know who is calling when you hear the ringtone.

1. From the home screen, tap **.**

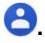

- 2. Tap a contact, and then tap **> More fields > Default ringtone**.
- 3. Select a ringtone you like and tap **OK**.
- 4. Tap **SAVE.**

### *Linkingcontacts*

As your phone synchronizes with multiple online accounts, you may see duplicate entries for the same contact. You can merge all the separate information of acontact into one entry in the Contacts list.

1. From the home screen, tap  $\Theta$ .

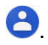

- 2. Tap a contact you want to link.
- 3. Tap  $\frac{1}{2}$ **Link**.
- 4. Tap the contact you want to link to the first.

### *Unlinkingcontact information*

If contact information from different sources was linked in error, you can separate the information back into individual contacts on your phone.

- 1. From the home screen, tap  $\bullet$ .
- 
- 2. Tap a linked contact you want to unlink.
- 3. Tap **>View linked contacts >UNLINK**.
- 4. Tap **UNLINK** to confirm.

# **Accounts**

### **Adding or removing accounts**

You can add multiple Google accounts and Microsoft Exchange ActiveSync® accounts. You may also add other kinds of accounts, depending on the apps installed on your phone.

#### *Adding an account*

- 1. From the home screen, tap the **Arrow > Settings > Accounts> Add account**.
- 2. Tap the type of account you want to add.
- 3. Follow the on-screen steps to enter the information about the account. Most accounts require a username and password, but the details may vary. You may also need to obtain some information from IT support or your system administrator.

When the account is successfully added, it is displayed in the Accounts menu in Settings.

#### *Removing an account*

Removing an account will delete it and all information associated with it, such as emails and contacts, from your phone.

- 1. From the home screen, tap the **Arrow > Settings > Accounts**.
- 2. Tap the account you'd like to remove.
- 3. Tap **REMOVE ACCOUNT**, and then tap **REMOVE ACCOUNT** again to confirm.

## **Configuring account sync**

### *Configuringauto-sync settings*

- 1. From the home screen, tap the **Arrow > Settings>Accounts**.
- 2. Tap the **Automatically sync data** slider to enable or disable automatic sync.
	- When automatic sync is turned on, changes you make to information on your phone or on the web are automatically synced with each other.
	- When automatic sync is turned off, you need to sync manually to collect emails, updates, or other recent information.

### *Syncingmanually*

1. From the home screen, tap the **Arrow >**
#### **Settings>Accounts**.

- 2. Tap the account you want to sync.
- 3. Tap **Account sync > Sync now**.

#### *Changing an account's sync settings*

1. From the home screen, tap the **Arrow >** 

#### **Settings>Accounts**.

- 2. Tap the account you want to manage, and then tap **Account sync** to view a list of information types the account can sync.
- 3. When automatic sync is enabled, tap items to switch syncing on or off as you need. Items with syncing switched on will be kept in sync automatically. When auto-sync is disabled, tap an item in the list to sync that type of information between the phone and the web.

## **Email**

From the home screen, tap the **Arrow >Email**. You can use the Email app to read and send emails from Microsoft Exchange ActiveSync, Gmail, Hotmail, Yahoo!® , and more.

#### **Setting up the first email account**

- 1. Open Email and tap an email server (account type).
- 2. Enter your email address and password.
- 3. Tap **NEXT** to let the phone retrieve the network parameters automatically.

**Note:** You can also enter these details manually by tapping **MANUAL SETUP** or if automatic setup fails.

4. Follow the on-screen instructions to finish the

setup.

Your phone will show the inbox of the email account and start to download email messages.

## **Checking your email**

Your phone can automatically check for new email messages at the interval you selected when setting up the account. You can also check for new emails manually by dragging down on the message list.

To load earlier emails, swipe up to reach the bottom of the list, and then tap **LOAD MORE**.

You can adjust how often your account downloads new emails. From your inbox, tap  $\Rightarrow$ **Settings >**name of the account**> Sync settings > Sync frequency**. Tap an option to select it.

## **Writing and sending an email**

- 1. Open Email and tap **Note:** If you have added more than one email account, tap the **From** line to select the account you want to use for sending the message.
- 2. Enter a contact name or email address in the **To** field. Separate each recipient with a comma. You

can also tap  $+$  to select recipients from your contacts, groups,or history.

**Note:** To send a carbon copy or blind carbon copy to other recipients, tap  $\vee$  beside the **To** field to open theCc and Bcc fields,and enter the contact names or email addresses.

- 3. Enter the email subject and compose the email text.
- 4. Tap  $\equiv$  to add images, videos, audio files, or other types of files as attachments.
- 5. Tap  $\triangleright$  to send the message.

## **Responding to an email**

You can reply to or forward an email that you receive. You can also delete emails and manage them in other ways.

#### *Replying to or forwarding an email*

- 1. Open the email you want to reply to or forward from the inbox.
- 2. Choose one of the following:
	- $\bullet$  To reply to the sender, tap
	- To reply to the sender and all recipients of the

original message, tap  $\leftrightarrow$ .

- To forward the email, tap  $\rightarrow$ .
- 3. Edit your message and tap  $\geq$ .

#### *Marking an email as unread*

You can return a read email to the unread state (for example, to remind yourself to read it again later). You can also mark a batch of emails as unread.

- While reading a message, tap **> Mark unread**.
- While in the inbox, tap the circle beside each message you want to mark unread, and then tap .

#### *Deleting an email*

You can delete an email or a batch of emails.

- While reading a message, tap  $\overline{\bullet}$ .
- While in the inbox, slide a message left or right to delete it, or tapthe circle beside eachmessage you want to delete, and then tap  $\overline{\bullet}$ .

**Note:** If you delete an email by mistake, tap **UNDO**.

### **Adding and editing email accounts**

#### *Adding an email account*

After setting up your first email account (see *Email – Setting up the first email account*), you can add more email accounts and manage them separately.

- 1. From your inbox, tap **>Settings> Add account**.
- 2. Set up the account as you did with the first one.

**Note:** You can also add accounts from the Settings app (see *Accounts - Adding or removing accounts - Adding an account*).

#### *Editing an email account*

You can change a number of settings for an account. The options you can configure depend on the type of account.

- 1. From your inbox, tap **>Settings**.
- 2. Tap the account whose settings you want to change.
- 3. Make the changes you want, and tap  $\leq$  or press the **Back key** when you're finished.

## **Changing general email settings**

General settings apply to all email accounts you add.

- 1. From your inbox, tap =>Settings> General **settings**.
- 2. Make the changes you want, and tap  $\leq$  or press the **Back key** when you're finished.

# **Messaging**

You can use Messaging to exchange text messages (SMS) and multimedia messages (MMS).

# **Opening the messaging screen**

From the home screen,  $\tan \mathbf{r}$ .

The Messagingscreen opens, where you can create a new message, search for messages, or open an ongoing message thread.

- $\bullet$  Tap  $\bullet$  to write a new text or multimedia message.
- Tap  $\mathbb Q$  to search for a message using keywords.
- Tap an existing message thread to open the conversation.
- Tap [white menu dots] for more options.

# **Sending a text message**

- 1. On the Messaging screen, tap  $\bullet$ .
- 
- 2. Add recipients in one of the following ways:
	- $\cdot$  In the **To** field, enter the recipient's number or the contact name. (You can tap  $\frac{1}{2}$  to enter numbers with a dialpad.) If the phone presents

a few suggestions, tap the one you want to add.

- Select a recipient from your contacts by tapping **FREQUENTS** or **ALL CONTACTS** and tapping a name.
- $\cdot$  To add more recipients, tap  $\mathbf{P}$ . Enter numbers or contact names, or select from your contacts. Tap  $\sqrt{ }$ .
- 3. Tap the **Sendmessage** field and enter your message. To add an attachment, tap  $\bullet$  (see *Adding an attachment*below).
- 4. Tap  $\geq$

#### **Notes:**

- Do not add an attachment if you want to send a text message. Otherwise you may be charged for a multimedia message.
- You can also include email addresses as recipients for multimedia messages.

## **Adding an attachment**

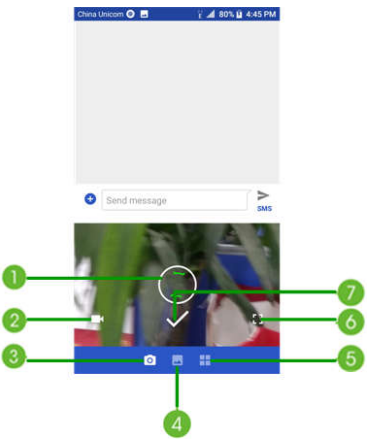

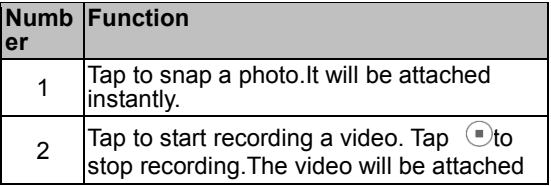

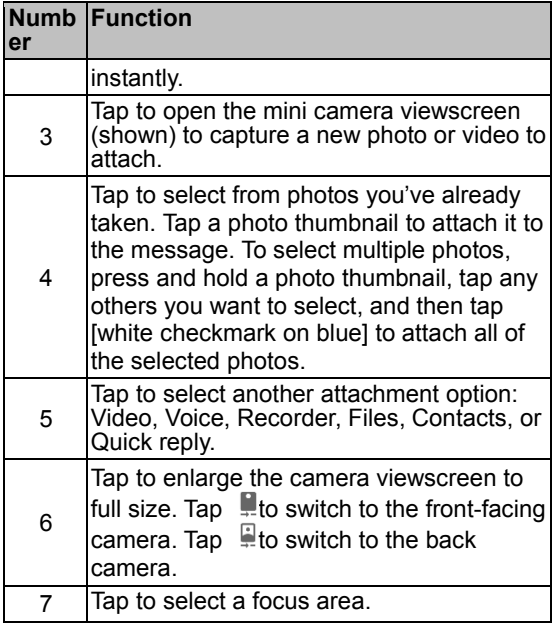

#### **Notes:**

Swipe up on the mini viewscreen to enlarge it to

full size; swipe down to return to the mini viewscreen.

 Tap [white x in red circle] to remove an attachment.

### **Replying to a message**

Messages you receive are appended to existing threads from the same number. If a message comes from a new number, a new thread is created.

- 1. On the Messaging screen, tap the thread that has the message you want to reply to.
- 2. Type your reply in the **Send message** field. You can tap  $\bullet$  to add an attachment, including a quick reply or contact information.
- 3. Tap $\geq$ .

## **Forwarding a message**

- 1. On the Messaging screen, tap the thread that has the message you want to forward.
- 2. Press and hold the message, and then tap  $\sim$
- 3. Tap an existing thread, or tap  $\bullet$  to enter a recipient for the message.
- 4. Edit the content, if needed.
- 5. Tap $\geq$ .

## **Deleting messages or threads**

- 1. On the Messaging screen, press and hold a thread you want to delete, or tap a thread and press and hold a message you want to delete.
- 2. If there are more messages/threads you want to delete, tap them one by one.
- 3. Tap  $\bar{I}$  **> DELETE.**

# **Changing message settings**

Tap **> Settings** in the Messaging screen to change message settings.

# **Calendar**

Calendar on the phone works with the web-based Google Calendar™ service for creating and managing events, meetings, and appointments. It also works with the Microsoft Exchange ActiveSync calendar once you sign into your Exchange account on the phone.

To open Calendar, Tap the **Arrow >** .

#### **Viewing your calendars and events**

#### *Selectingvisible calendars*

- 1. Open the Calendar app.
- 2. Tap **> Calendars to display**.
- 3. Tap to check the calendars you want to see or uncheck the calendars you'd like to hide.

Events from hidden calendars are not shown in the Calendar app.

#### *Changingcalendar views*

You can view your calendars in different forms. The app offers four views: Month, Week, Day, and<br>Agenda.To change calendar views, tap the date at

the top left and select the view you prefer.

- In Month, Week, or Day view, swipe horizontally to see earlier and later months, weeks, or days.
- In Agenda view, swipe vertically to see all your events.
- When you are viewing earlier or later days, weeks, or months, tap the date icon at the top right to quickly switch to today.
- To quickly switch to a specific date, tap **> Go to date**, swipe horizontally to find the month you want, and tap a day **> OK**.

#### *Viewingevent details*

In Agenda, Day, or Week view, tap an event to view its details.

In Month view, tap a day to view events on that day, and then tap an event to view its details.

#### **Creating an event**

1. In any Calendar view, tap  $\bullet$  to open an event details screen for a new event.

You can also tap a spot in Day or Week view twice to add an event to that time spot.

2. Add details about the event.

**Note:** If you have more than one calendar, you can choose the calendar to which to add the event by tapping the current calendar above the **Event name**field.Different accounts may present different event detail fields for you to fill in.

3. Tap **SAVE** to save the new event.

**Note:** You can also create a new event by copying the details of an existing event. Just open the event details screen and tap  $\Rightarrow$  **Copy**. Then edit the new event information and tap **SAVE**.

#### **Editing, deleting or sharing an event**

- 1. Find the event you want to edit, delete, or share.
- 2. Open its details screen (see *Calendar – Viewing your calendars and events – Viewing event details*).
- 3. Choose one of the following options:
	- To edit the event, tap Tap **SAVE** to save your changes.
	- $\bullet$  To delete the event, tap  $\blacksquare$ >OK.
	- To share the event, tap  $\leq$  and choose an option.

# **Changing calendar settings**

To change Calendar settings, open a Calendar view (Day, Week, Month, or Agenda) and tap **>Settings**.You can change General settings, which apply to all accounts, or other settings that only apply to specific accounts.

- To add a calendar account, tap **> Settings >** to add a corporate or Google account.
- For General settings, choose options for Calendar view setting and Notifications & reminders. You can choose to show the week number, set the day of the week the calendar starts on, and use home time zone when you travel. You can also change the event reminder settings, such as notification sound, vibration, default reminder time, and more.

### **Searching an event**

Tap **>Searchevent**,and then type the event in the Search field or tap  $\mathbf{V}$  to speak out the event you want to search.

## **Browser**

Use Chrome to view web pages and search for information.

# **Opening the browser**

1. From the home screen,  $tan$ 

**Note:** The browser also opens when you tap a web link (for example, in an email or a text message).

- 2. Tap the address box at the topof the web page.
- 3. Enter the address (URL) of a webpage or terms you want to search for.
- 4. Tap a URL or search suggestion, or tap the enter key on the keyboard to open the web page or search results.

# **Setting the home page**

Your home page opens when you open a new browser tab, and when you open Chrome after restarting your phone.

- 1. From the home screen, tap  $\bullet$ .
- 2. Tap **>Settings >Homepage**.
- 3. Slide the switch to the **On** position.
- 4. Tap **Open this page**and enter a URL.
- 5. Tap **Save** to set it as the home page.

#### **Using multiple browser windows**

You can open several web pages at the same time (one page in each window) and switch between them freely.

#### *Opening a new browser window*

Tap **>New tab**. A new browser window opens.

#### *Switching between browser windows*

- 1. Tap  $\boxed{2}$  at the top of the screen to see thumbnails of currently opened web pages.
- 2. Tap the thumbnail of the page you want to open.

**Note:** Tap X or swipe left or right to close a browser window.Tap  $\frac{1}{2}$  > Close all tabs to close all windows.

## **Downloading files**

- 1. Press and hold an image or a link to a file or to another webpage.
- 2. In the menu that opens, tap **Download image** or **Download link**.

The downloaded files are saved to your phone or microSDXC card. You can view or open them in the Downloads app.

# **Changing browser settings**

You can configure a number of settings to customize the way you browse the web, including several that you can use to control your privacy.

In the main Chrome screen, tap **>Settings**. Make changes as needed, and press the **Back key** when done.

# **Camera**

You can take photos and record videos. Photos and videos are stored on the microSDXC card, if you have installed one, or to the phone's internal storage. You can copy them to your computer or access them in the Gallery app.

# **Capturing a photo**

- 1. From the home screen,  $tan$   $\bullet$ .
- 2. Aim the camera at the subject and make any necessary adjustments. PHOTO (automatic camera) mode is used by default.
- 3. Tap the area on the screen where you want the camera to focus, or let the camera autofocus on the center of the image.
- 4. Tap  $\bigcirc$  to take a photo.

**Warning!** Keep a safe distance when using the flash. Do not point the flash toward the eyes of people or animals.

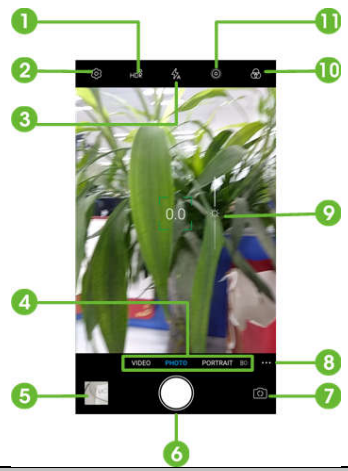

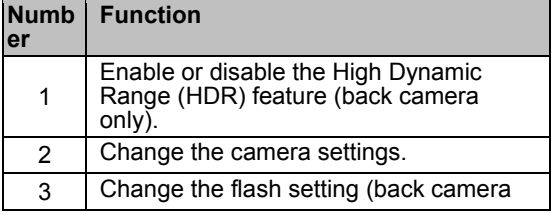

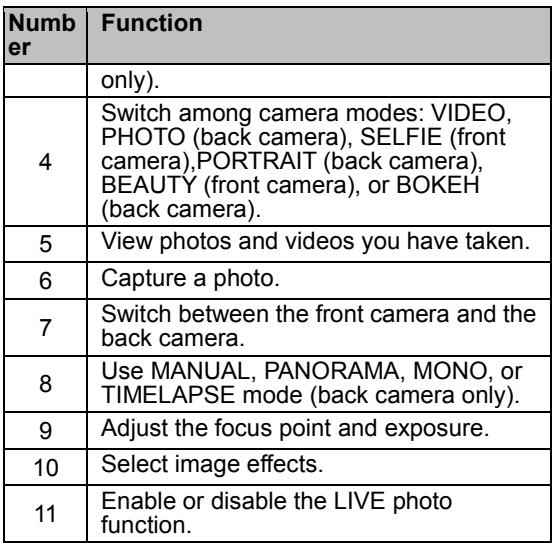

#### **Notes:**

- You can pinch or spread your fingers on the screen to zoom in or out before taking a picture.
- In PHOTO mode, when you tap the screen to focus, the exposure bar appears beside the focus

point. You can drag  $\ddot{\bullet}$  up or down to adjust the exposure.

 If the **Take photo** fingerprint action has been enabled, you can press the Fingerprint sensor to take a photo. (See *Personalizing – Using your fingerprint*.)

# **Using PORTRAIT mode**

In PORTRAIT mode, you can take pictures in portrait orientation with blurred backgrounds and foregrounds.

- 1. Tap **PORTRAIT**.
- 2. Hold the camera within 8 feet of the subject.
- 3. Tap  $\bigcirc$  to take the picture.

## **Using BOKEHmode**

In BOKEH mode, you can take a photo with the subject in focus and the background blurred.

- 1. Tap **BOKEH**.
- 2. Hold the camera within 1 to 6.5 feet of the subject, and adjust the slider to change the shutter aperture.

3. Tap  $\bigcirc$  to take the picture.

## **Using other camera modes**

Besides capturing photos and videos in the traditional way, the Camera app offers other powerful and interesting camera modes. Tap ... in the viewfinder screen to find them.

- **MANUAL:**Manuallyadjust advanced camera options. Dragthe green squareto any area on the screen that you want to focus on. Press and hold it to lock the focus.Drag the yellow circleto any area on the screen where you want the camera to meter exposure so as to adjust the photo brightness. Press and hold it to lock exposure.Tap the icons at the bottom of the screen and adjust the slider to manage exposure, ISO, white balance, and interval (for time-lapse pictures).
- **PANORAMA:** Capture panorama photos either horizontally or vertically.
- **MONO:** Take a photo with only one color visible. Tap a color option, and then use the slider to adjust the color selection to achieve the desired effect.

 **TIMELAPSE:** Record time-lapse videos (back camera only); you can set the time interval between each frame.

## **Recording a video**

- 1. From the home screen, tap **> VIDEO**.
- 2. Aim the camera at the subject and make any necessary adjustments. You can tap any area on the screen that you want the camcorder to focus on before and during recording.
- 3. Tap  $\bullet$  to start recording. You can tap  $\circled{v}/\bullet$  to pause/resume recording, or tap  $\bullet$  to save the frame as a photo.
- 4. Tap  $\bullet$  to stop recording.

#### **Notes:**

- You can pinch or spread your fingers on the screen to zoom in or out before and during recording.
- When you tap the screen to focus during recording, the exposure bar appears beside the focus point. You can drag  $\mathbb{R}$  up or down to adiust the exposure. Press and hold the focus

point to lock the focus.

- To capture slow-motion or time-lapse video, tap
	- ••• > TIMELAPSE.Tap **O** to begin recording and  $\Box$  to stop, or tap  $\bigcirc$  to save the frame as a photo**.**

### **Customizing camera and video settings**

Before capturing a photo or a video, you can tap to configure the following settings.

**Note:** Some camera and video options will change in different camera modes.

- **Resolution:** Set the image size for your photos.
- **Point-and-shoot:** (front camera) Enable tapping the screen to take a photo.
- **Smile:** (front camera)Enable smile detection.
- **Timer:** Set a delay time before taking a photo after the shutter icon is tapped.
- **Composition:** (back camera) Show or hide the grid or golden spiral (used for balanced photo composition).
- **Gradienter:** (back camera) Enable or disable the gradienter.
- **Shutter tone:** Turn the shutter sound on or off.
- **Double Tap Power Key:** Select an action for double-pressing the Power key: launch the camera, take a snapshot, or no action.
- **Mirror image:** (front camera) Enable to capture a photo that is the same as the preview.
- **Selfie indicator:** (front camera) Enable to show a square frame on the screen when taking a selfie.
- **Watermark:** (back camera) Apply the default or a customized watermark to your photos.
- **Geo-tagging:** Enable or disable storing the GPS location in captured photos and videos.
- **Volume key:** Assign the function of the Volume keys for the Camera app: Take photo, Zoom, or Volume.
- **Anti-banding:** Set the anti-banding value to avoid stripes on the screen when you take pictures or record videos of TV or computer screens.
- **Save location:** Change the storage location for captured photos and videos when a microSDXC card is installed.
- **Help:** Enable the Help icon on the viewfinder screen, or tap **More** to view help details.
- **Restore defaults:** Restore default camera and

video settings.

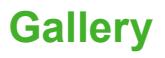

## **Opening the Gallery app**

From the home screen, tap the **Arrow >Gallery** to view your pictures and videos. Tap **Photos** or **Albums** to select a viewing mode. Photos displays contents in chronological order, and Albums displays contents organized by album.

## **Working with albums**

#### *Viewing album contents*

In Albums view, tap an album to view the pictures and videos it contains.

#### *Sharing albums, pictures, or videos*

- 1. Press and hold an album, picture, or video to select it.
- 2. Tap more items that you want to share.
- 3. Tap  $\leq$  and select a sharing method.

#### *Deleting albums, pictures, or videos*

1. Press and hold an album, picture, or video to

select it.

- 2. Tap more items that you want to delete.
- 3. Tap **>DELETE**.

## **Working with pictures**

Tap a picture to view it in full screen. Double-tap the picture or pinch two fingers together or spread them apart to zoom out or in. Slide left or right to view other pictures in the album or list.

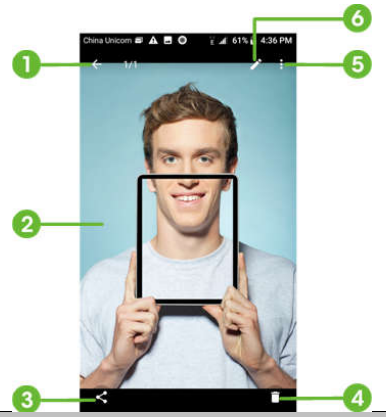

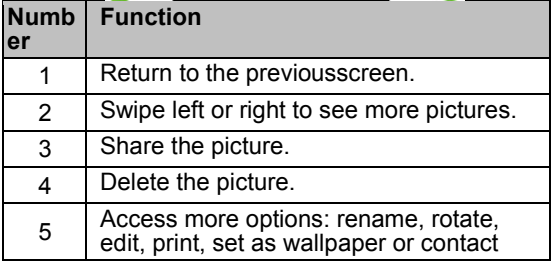

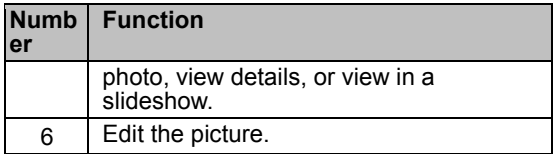

#### **Notes:**

- Pinch a picture or video to make it smaller. You'll then see a filmstrip-style view of all your pictures and videos in a row. Swipe left or right to scan through them all.
- You can delete a picture or video by swiping it up in the filmstrip view. If you accidentally delete one, tap **Undo** to retrieve it.
- When viewing a picture captured in the dual-camera BOKEH mode, you can tap adjust the focus. Tap anywhere on the picture to refocus, and then select the blur level. Tap  $\sqrt{}$  to save.
- Not all options may be available for certain albums or pictures.

# **Retouching your pictures**

You can edit any photos you took and some other pictures in Gallery with Photo Editor. The changed picture is saved in the same album as the original, while the original is never affected.

- 1. While viewing a picture in full screen, tap the screen and tap  $\lambda$ .
- 2. Tap the icons along the bottom of the screen to edit the picture.

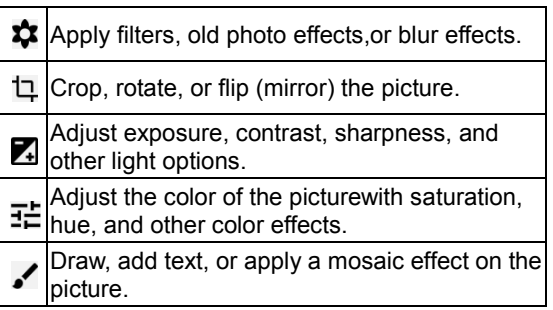

- 3. Tap  $\checkmark$  to keep the change or  $\checkmark$  to cancel it.
- 4. Tap  $\bullet$  to save the new picture.

**Note:** Tap **i**n the PhotoEditor screen to see the edits you have made and undo or redo them.

# **Making a GIF or a collage**

You can put together a few pictures in the same album to make an animated GIF or a collage of pictures.

- 1. Open the Gallery app and tap **> GIF maker** or **Collage maker**.
- 2. Tap an album.
- 3. Tap the pictures you want. You can exit the album and open other albums to add more pictures.
	- To make a GIF, tap 2 to 50 pictures in the order(or reverse of the order) that you want them to appear in the GIF.
	- To make a collage, tap 2 to 9 pictures.

The pictures you tapped are displayed along the bottom of the screen. Tap  $\bullet$  to remove the pictures you do not want.

- 4. Tap **NEXT**. The GIF or collage is displayed.
- 5. Tap the options along the bottom to adjust the final picture.
	- For GIF, you can adjust the speed, play order, and image size, or tap **MORE** to adjust each picture, and then tap **MANAGE FRAME** to rearrange or remove pictures.
- For collage, tap **TEMPLATE**, **FREE**, or **COLLAGE** and then select a border, shading, or style.
- 6. When you are satisfied with the final picture, tap  $\bullet$  to save the GIF or tap  $\checkmark$  to save the collage.

**Note:** Depending on your storage settings, the picture is saved to the *picture\_editor/Collage* or */GIF*  folder in your phone storage or the microSDXC card.

### **Playing videos**

- 1. Tap an album in Gallery, and then tap the thumbnail of a video.
- 2. Tap  $\bullet$  at the center, and select a player to start playing.
- 3. Tap the video to view the playback controls.
# **Music**

From the home screen, tap the **Arrow >Music** to play audio files stored on your phone. Music supports a wide variety of audio formats, so it can play music you purchase from online stores, music you copy from your CD collection, and more.

# **Viewing your music library**

OpenMusic, all your audio files are cataloged according to the information stored in the files.

Tap **All songs**to seeyour music library organized by **ALL SONGS**, **ARTISTS, ALBUMS**,and **GENRE.** You can also tap**Favorites** to view songs you've marked as favorites, **Recently played** to play a song again, or **Folders** to locate an audio file by storage location.

**Note:** If an audio file is being played, its name and player controlsare displayed at the bottom of the screen. Tap the area to open the playback screen.

## **Setting a song as the default ringtone**

You can set a song to be used as the ringtone for all incoming calls, except those from contacts to whom you have assigned special ringtones (see *Contacts – Editing contacts – Setting a ringtone for a contact*).

1. Open Music and tap **All songs** to see your music library.

**Note:** If you are in the playback screen, tap  $\vee$  at the top left of the screen to return to the music library.

- 2. Tap  $\frac{1}{2}$  next toa song in any list.
- 3. Tap **Set as the ringtone** and select **Set asringtone** or **Notification ringtone**.

**Note:** If the song is being played and you're on the playback screen, tap **> Set as the ringtone** and select **Set asringtone** or **Notification ringtone**.

### **Playing music**

Tap a song in the music library to listen to it. Tap the playback bar at the bottom of the screen and the following playback screen appears:

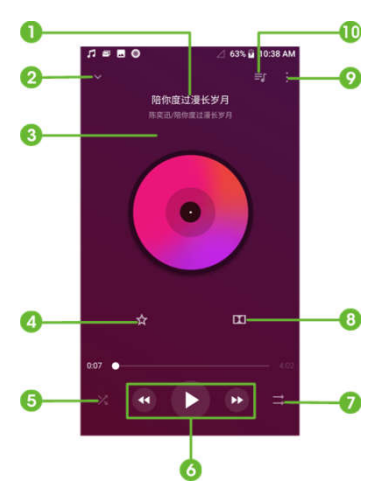

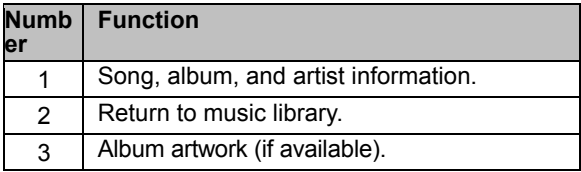

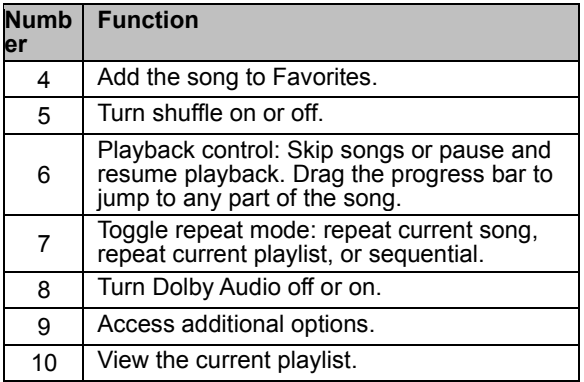

You can still control the music when you are not in the playback screen.

- In other apps,swipe down to open the Notification Panel. Tap the song title to restore the playback screen, or you can pause/resume playback or skip songs.
- When the screen is locked, the song information, album cover, and playback controls are displayed on the screen. Double tap the song title to restore the playback screen, or you can pause/resume playback or skip songs.

# **Managing playlists**

Create playlists to organize your music files into sets of songs, so that you can play the songs you like in the order you prefer.

- Tap **> Add to** beside a song to add it to a new or existing playlist.
- From the main Music screen, tap a playlist to view its contents.

While viewing a playlist:

- Tap **> Delete** to delete the playlist.
- Tap **> Rename** to rename the playlist.
- $\bullet$  To remove a song from the playlist, tap beside the song, and then tap **Remove**.

# **Video**

Use the Video app to manage your video library and watch videos.

### **Opening the video library**

From the home screen, tap the **Arrow >Video**to view your video library. Swipe up or down to find the video you want. You can tap [boxes icon] to change the view mode, tap >**Search** to search for video files, or tap **View** or **Sort** to change the display mode or sort the list.

# **Playing and controlling videos**

Tap a video in the video library to play it. Tap the screen to show the playback controls. You can control the video and audio or carry out other operations.

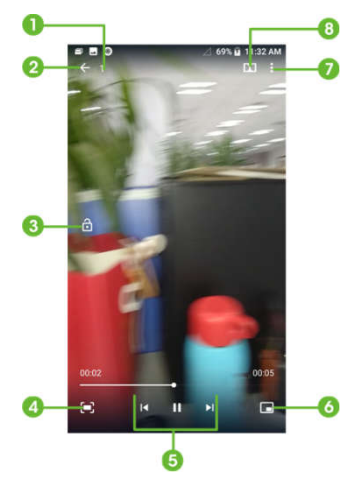

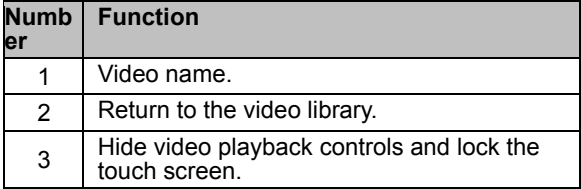

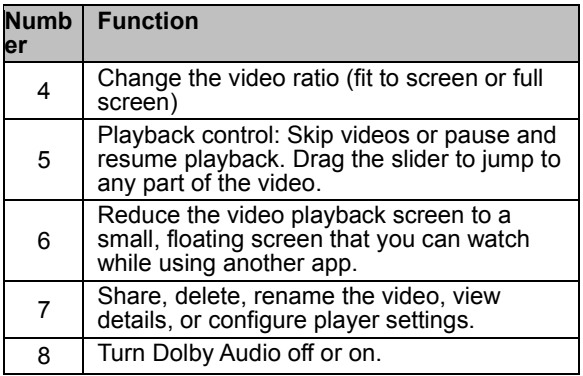

#### **Notes:**

- Slide horizontally on the video to rewind or fast forward.
- Slide vertically on the right or left part of the screen to adjust volume or brightness, respectively.

# **Managing video files**

#### *Deletingvideos*

- 1. In the video library, press and hold a video.
- 2. Tap to select other videos you want to delete.

#### 3. Tap  $\bullet$  **DK**.

#### *Sharing videos*

- 1. In the video library, press and hold a video.
- 2. Tap to select other videos you want to share.
- 3. Tap  $\leq$  and select a sharing option.

#### *Trimming a video*

- 1. Tap a video to start playing it.
- 2. Tap **> Trim**.
- 3. Drag the two tabs on the progress bar to select the portion you want to keep. You can tap  $\blacktriangleright$  to preview the selected portion.
- 4. Tap  $\bigcirc$ . The trimmed video is saved as a new video file.
- **Note:** You cannot trim the video during the preview.

# **NextRadio**

With NextRadio, you can search for radio channels, listen to them, and save them on your phone. Note that the quality of the radio broadcast depends on the coverage of the radio station in your area. The wired headset works as an antenna, so always connect the headset while using the radio. When you receive an incoming call while listening to the radio, the radio will be turned off.

# **Scanning and saving channels**

- 1. Plug in a wired headset. Tap the **Arrow**  $\leftrightarrow$  **.**
- 2. Tap **> Scan**. Your phone automatically scans for all available channels and saves them to the All channels list.

**Note:** When you open the FM Radio app for the first time, it will automatically scan for channels and show the All channels list. You can also tap **> All channels** to view the list.

### **Listening to Next Radio**

1. Tap the **Arrow >Next Radio**while the headset is connected.

#### 2. Tap **> All channels** and select a channel.

Or, on the FM Radio main screen, drag left or right on the frequency display, or tap  $\|\cdot\|$  or  $\|\cdot\|$  to switch to other channels.

#### **Notes:**

- On the main FM Radio screen, tap  $\bigstar$  to add the channel to favorites. In the All channels list, tap **Example 2** next to a channel to add it to favorites. Favorite channels are accessible from the FM Radio main screen. Slide  $\lambda$  up to view all favorite channels.
- You can save up to 16 channels to favorites.
- Tap  $\Box$  to listen to FM Radio through the phone speaker.

### **Editing a saved channel**

- 1. Open the FM Radio app and tap **> All channels**  to display the list of saved channels.
- 2. Press and hold a channel and select **Rename** or **Delete**.

# **Turning off Next Radio**

#### *Turning off automatically*

From the FM Radio main screen, tap **> Sleep Timer** and select the time you want to turn off the radio.

A countdown clock will appear, and the radio will be turned off when the clock reaches 0:00.

### *Turning off immediately*

From the FM Radio main screen, tap the switch at the top of the screen.

### **Setting your radio region**

FM radio frequency ranges differ in different regions.

Tap **> FM frequency range** to select the range you need.

**Note:** If you change the frequency range, previously saved channels are not shown until you switch back to the original frequency range.

# **Voice Recorder**

Voice Recorder enables you to record voice memos and listen to them whenever you like.

### **Recording a voice memo**

- 1. From the home screen, tap the **Arrow >Voice Recorder**.
- 2. Tap  $\mathbf{Q}$  to choose an audio format.
- 3. Tap  $\bigcirc$  to start recording. During recording, you can tap  $\bullet$  to pauseand  $\bullet$  to continue recording.
- 4. Tap **DONE**to stop recording. Enter a title, if needed, and tap **SAVE** to save the memo.

### **Playing a voice memo**

# **Playing and managing memos**

#### *Playing and editing memos*

- 1. From the home screen, tap the **Arrow >Voice Recorder>** Eto openthe Recordings list.
- 2. Tap a memoon the list to play it.
- 3. While playback is in progress, tap beside the memo to edit it.

#### *Managing memos*

- 1. From the home screen, tap the **Arrow >Voice Recorder>**  $\equiv$  to open the Recordings list.
- 2. Tap  $\frac{1}{2}$  next to thememo to share, delete, rename, or edit it, check its file information, or set it as your phone or notification ringtone.

# **More apps**

# **Calculator**

From the home screen, tap the **Arrow >Calculator** to use the phone's convenient built-in calculator for some basic as well as advanced mathematical equations.

**Note:** To see more calculator options, tap **S** or turn the phone to landscape view.

### **Clock**

From the home screen, tap the **Arrow > Clock**. The Clock app allows you to check local time in places around the world, set alarms, and use timers.

#### *Setting a new alarm*

- 1. Open the Clock app and tap  $\mathbb O$ .
- 2. Tap  $\bigcirc$  at the bottom of the screen to create a new alarm.
- 3. Tap the clock to set the alarm time, and then tap **OK**.

**Notes:**

- To enable or disable an existing alarm, tap the switch beside the alarm.
- Tap an alarm in the listto configure its settings, including ringtone, vibration, days/time, and label.
- To change the default alarm ringtone, from the home screen, tap the **Arrow > Settings > Sound >Advanced > Ringtones >Default alarm sound**.

#### *Checkingworld time*

- 1. Open the Clock app and tap  $\mathbb O$ .
- 2. World time lets you check local times for cities around the world. Tap  $\bigcirc$  to add a new city.

### *Using stopwatch and timer*

- 1. Open the Clock app and tap  $\bar{\mathbb{O}}$ or  $\mathbb{X}$ .
- 2. Stopwatch allows you to record lap times, while timer allows you to set a time and count down to zero.

# **Dolby Audio**

Your phone supports Dolby Audio, which enhances the phone's audio quality. From the home screen, tap the **Arrow > Dolby Audio** to select or customize a

Dolby profile. You can also tap  $\bigcirc$  to turn off Dolby Audio.

### **Downloads**

The Downloads app keeps a record of the files you have downloaded using apps such as Browser or Email. From the home screen, tap the **Arrow >Downloads**.

- Tap a file to open it with the appropriate application.
- Press and hold a file to delete or share it.

# **File Manager**

Quickly access all of your images, videos, audio clips, and other types of files on your phone storage and the microSDXC card.

Tap the **Arrow >File Manager**. Tap **CATEGORY** to find the file by category, or tap **LOCAL** to browse folders and files on the phone storage or on the microSDXC card.

- Tap folders and files to access stored items.
- Press and hold an item to access option icons: share  $\leq$  or delete  $\blacksquare$ .
- To copy or move an item, press and hold the item, tap >**Move** or **Copy,**navigate to a new location,and tap **PASTE**.
- $\bullet$  Tap  $\overline{Q}$  to search for a file or folder by name.
- Tap **> Show local hidden files** to display hidden system files and folders.

# **Google Apps**

Open these apps to use Google services. Some of these apps can be found in the Google folder on the home screen.

**Note:** Some contents or Google services may not be available in certain regions.

- **Calendar:** Organize your time and reminds you of important events.
- **Chrome:** Browse the internet and get your bookmarks, browsing history, and more synced with your Google account.
- **Drive:** Store files on Google servers for free after you sign in to your Google account. You can access them on your computers, phones, and other devices, share them, or collaborate on themwith others.
- **Duo:** Video chat one-on-one using Wi-Fi or mobile data.
- **Gmail:** Send and receive emails via your Gmail account or other personal email accounts.
- **Google:** Use Google search or get information when you need it with the Google feed.
- **Keep:** Create, share, and collaborate on notes

quickly and easily; set reminders by time or location.

- **Maps:** Find your place and find your way in the world.
- **Photos:** Manage photos on the phone and your Google account.
- **Play Movies & TV: Purchase, download, and** watch the latest and your favorite movies and TV shows.
- **Play Music:** Play music on the phone and streamed from your Google account.
- **Play Store:** Purchase and download apps, games, and more from the Google Play Store.
- **YouTube™:** Watch video clips from YouTube.com, or upload your own and share with the world.

# **Sharecare**

Sharecare is a comprehensive health and wellness platform that enables you to track your steps, sleep, activities, and more.

#### *Setting up Sharecare*

1. From the home screen, tap the **Arrow >Sharecare**.

- 2. Tap **Sign Up** to create a new account. (If you have an existing Sharecare account, tap **Sign In** and follow the steps to sign in).
- 3. If you live in the United States, tap **YES, I LIVE HERE**>**OK**. (If you do not, tap **NO, I LIVE SOMEWHERE ELSE** and follow on-screen steps to continue.)
- 4. Enter the information to set up your profile, and then tap **CREATE**.

#### *UsingSharecare*

- 1. From the home screen, tap the **Arrow >Sharecare**.
- 2. Tap [menu stack icon]and choose a category (for example, Tracker or Challenges).
- 3. Follow the on-screen instructions.

# **Z-Assistant**

Tap the **Arrow >Z-Assistant**. You can regularly back up your user data, such as messages and installed applications, to the microSDXC card or phone storage regularly. If the data gets lost, restore it from the card or storage.

### **Z-Backup**

Tap the **Arrow >Z-Backup**. You can regularly back up your user data, such as messages and installed applications, to the microSDXC card or phone storage regularly. If the data gets lost, restore it from the card or storage.

From the application, tap **> Help** to view a detailed guide.

# **Settings**

From the home screen, tap the **Arrow >Settings**. Settings contains most of the tools for customizing and configuring your device.

Suggested settings appear at the top of the Settings menu. Tap to view or customize these recommended settings.

### **Network& Internet**

#### *Wi-Fi*

Turn Wi-Fi on or off and configure your Wi-Fi connections (see *Connecting to networks and devices – Connecting to Wi-Fi*and *Using Wi-Fi Direct*).

#### *Wi-Fi calling*

Turn Wi-Fi calling on or off (see *Phone calls – Adjusting your call settings* – *Enabling Wi-Fi calling)*.

#### *Mobile network*

Control mobile data use, data roaming, 2G service, and Access Point Names (see *Connecting to networks and devices – Connecting to mobile* 

*networks*).

#### *Data usage*

- **Data saver:** Enable or disable Data Saver, which prevents apps from using a data connection in the background. Apps you are currently using can access data, but they may do so less frequently. You can tap **Unrestricted data access** to enable some apps to always have data connection access, even when Data Saver is enabled.
- **Mobile data:** Enable or disable mobile data.
- **Mobile data usage:** Check how much data has been used during the time cycle you set, see which apps have been using mobile data, restrict background data for individual apps, or allow individual apps to have unrestricted data usage when Data Saver is on.
- **Billing cycle:** Set the reset date of the data usage cycle, and set the mobile data warning and limit.
- **Wi-Fi data usage:** View the Wi-Fi data usage of apps.
- **Network restrictions:** Select Wi-Fi networks that are metered. Apps may warn before using these

networks for large downloads to avoid high mobile data bills.

**Note:**Data usage is measured by your phone.Your carrier's data usage accounting may differ.

#### *Hotspot& tethering*

Tap**USB tethering** to share your phone's mobile data connection with a computer via USB(see *Connecting to networks and devices – Sharing your mobile data connection – Sharingyour mobile data connection via USB*).

Tap**Bluetooth tethering** to share your phone's mobile data connection with other devices via *Bluetooth*(see *Connecting to networks and devices – Sharing your mobile data connection – Sharingyour mobile data connection via Bluetooth*).

### *VPN*

Tap **VPN** to set up and connect to virtual private networks (see *Connecting to networks and devices –Connecting to virtual private networks*).

#### *Mobile Hotspot*

Enable, disable, and configure Mobile Hotspot,

which enables your phone to serve as an access point to allow devices to connect via Wi-Fi (see *Connecting to networks and devices – Sharing your mobile data connection –Sharing mobile data through a Mobile Hotspot*).

### *Airplane mode*

Tap **Airplane mode** to turn airplane mode on or off. All the phone's radios that transmit voice or data are turned off when airplane mode is on.

### *Call settings*

Configurecall options (see *Phone calls – Adjusting yourcall settings)*.

### **Connected devices**

#### *Bluetooth*

Turn *Bluetooth* on or off and configure your *Bluetooth* connections (see *Connecting to networks and devices – Connecting to Bluetooth devices*).

#### *Cast*

Set devices in the same network to project.

#### *USB*

Select the USB connection mode between your phone and PC (see *Connecting to networks and devices – Connecting to your computer via USB*).

#### *Printing*

Configure Google Cloud Print™ service or other printer plug-ins installed from the Google Play Store or your printer manufacturer.

# **Apps & notifications**

#### *App info*

View and manage apps installed on your phone. Tap an app to see details. The following options may be available:

- **FORCE STOP:** Stop the app.
- **UNINSTALL:** Uninstall the app.
- **DISABLE**/**ENABLE**: Disable or enable the app.
- **App notifications:** Manage the app's notifications.
- **Permissions:** View or change the app's permissions.
- **Storage:** View the app's storage information and clear its data or cache.
- **Data usage:** View how much data the app has used during the time cycle you set, restrict background data for the app, or allow unrestricted data access by the app when Data Saver is on.
- **Open by default:** View the app's supported links, set whether to open the links in the app, and clear the app's defaults.
- **Battery:** View the app's battery usage since last full charge, and manage battery optimization.
- **Memory:** View the app's memory usage.
- **Picture-in-picture:** Allow the app to create a picture-in-picture window that displays on top of other apps.
- **Modify system settings:** Allow the app to modify system settings.
- **Install unknown apps:** Allow apps to be installed from this source. This may make your phone and personal data more vulnerable to attack.

**Note:** Not all options are available for all apps.

#### *Notifications*

Control the display of notifications.

- Tap **Notifications**, and then tap an app to control its notifications. You may allow or prevent a notification dot or sound for its notifications, allow its notification content to be displayed on the lock screen, or allow its notifications to interrupt when Do Not Disturb is on and set to Priority Only. (Options depend on the app and other settings.)
- Tap **Allow notification dots** to disable or enable notification dots. When enabled, a dot will appear on the app icon when you have notifications. Press and hold the app icon to view a shortcut menu of options for these notifications.
- Tap **Onthe lock screen** to manage the display of notification content on the lock screen.

**Note:** The notifications of some apps cannot be turned off. Content hiding is available only if you have set a pattern, PIN, or password screen lock.

#### *App permissions*

View and manage permissions by category. Tap a category to view and allow/disallow apps.

#### *Default apps*

Tap **Advanced** >**Default apps** to view and manageyour phone's assigned default apps by type.

#### *Special app access*

Tap **Advanced** >**Special app access** to view and manage special access options by category.

# **Battery**

View the battery level, check what has been using the battery, and optimize battery use.

- Tap **Battery saver** to turn Battery saver on or off or to configure it to turn on automatically to conserve battery power.
- Tap **Battery percentage**. You can turn Battery percentage on or off to show battery percentage in status bar.

### **Featured**

### *Navigation keys*

Select an option to swap the positions of the Back keyand the Recent apps key.

#### *Scheduled power On/Off*

Enable and schedule time/days for your device to be automatically powered on and off.

#### *Mi-Pop*

Turn Mi-POP on or off, and customize available buttons. When Mi-POP is enabled, a floating bubble appears on the edge of the screen, allowing one-hand operation of your phone. You can drag the bubble to access certain keys and shortcuts, such as the Home key, Back key, and Recent apps key.

#### *Gesture&motion*

Tap to enable or disable the use of gestures/motions to control specific functions on your device. Tap a specific function to learn more, or tap the slider to enable/disable the function.

**Note:** When enabled, this feature may affect battery performance. Use of a device cover/case may prevent some functions from working.

#### *Smart cover*

Tap to enable or disablesmart cover support.

#### *Touch Lock*

Tap to manage Touch Lock options.

# **Display**

- **Brightness level:** Set the brightness of the display.
- **Night Light:**Tap to schedule, enable/disable, or adjust the intensity of the Night Light function. Night Light tints your screen amber to make it easier to look at your screen or read in dim light, and it may help you fall asleep more easily.
- **Adaptive brightness:** Enable or disable automatic adjustment of screen brightness for available light.
- **Display apps in full screen:** ???
- **Advanced:**
	- **ZTE locker:** When enabled, vivid lock screen images change regularly, providing a fresh look for your phone.
	- **Wallpaper:** Select a background image or animation for the home screen or lock screen.
	- **Sleep:** Set the length of time of inactivity before the screen turns off automatically.
	- **Device rotation:**Select whether the screen

display should rotate when the phone is rotated.

- **Font size:** Set the font size of on-screen text.
- **Display size:** Adjust the display size of fonts, icons, and images.
- **Screen saver:** Manage this function, which can display colors or photos when the phone is docked or charging.
- **Ambient display:** When enabled, causes the screen to wake when you receive notifications.
- **Navigation key light duration:** Set the duration of the backlight for the Home key, Back key, and Recent apps key.
- **Indicator light:** Tap to select which types of notifications cause the Indicator light to flash, or to enable/disable this feature.

### **Sound**

Adjust different types of volume (see *Personalizing – Adjusting volumes*), enable vibration for incoming calls or when a call is answered, select the

notification mode (see *Personalizing – Switching to silent or vibration mode*), manage Do Not Disturb preferences (see *Personalizing – Using Do Not Disturb mode*), manage ringtones (including default notification and alarm sounds; see *Personalizing –* manage Dolby Audio, or enable/disable system sounds and vibrations (see *Personalizing – Turning system sounds on/off*).

# **Storage**

View details and manage settings for the internal phone storage and the microSDXC card (if one is installed; see *Connecting to networks and devices* – *Using a microSDXC card as storage*)

When you connect a USB storage device (such as a USB flash drive) to your phone with an OTG adapter cable, you can view its storage status, unmount it, or erase all data on it. See *Connecting to networks and devices – Using USB On-The-Go (OTG)*.

### **Security & Location**

 **Google Play Protect:** When enabled, performs regular checks for security risks.

- **Find My Device:** When enabled, helps to locate your device remotely and keep data safe if the device is lost. (Google account required.)
- **Security update:** View current version and security patch information, and check for updates.
- **Screen lock:** Select and set up a screen lock (see *Personalizing – Protecting your phone with screen locks*).
	- Tap  $\bullet$  beside Screen lock for more settings:
	- **Make pattern visible:** When enabled, the screen lock pattern is visible while you enter it. (Available when a pattern is set.)
	- **Automatically lock:** Set the length of time before lock protection is activated after the screen turns off. (Available when a pattern, PIN, or password is set.)
	- **Power button instantly locks:** When enabled, pressing the Power key immediately activates lock protection. (Available when a pattern, PIN, or password is set.)
	- **Lock screen message:** Enter text to display on the lock screen.
- **Lock screen preferences:** Tap **On the lock**

**screen** to manage the display of notification content on the lock screen.Tap **Lock screen message** to enter text to display on the lock screen.

- **Fingerprint:**Register up to five fingerprints, and enable them to unlock the phone or quickly open a selected app. Enable pressing the Fingerprint sensor to take a photo or answer incoming calls. (See *Personalizing – Using your fingerprint*.)
- **Smart Lock:** Keep the phone unlocked when connected to trusted devices, while in trusted places, when recognizing a trusted face or voice, or while being held or carried.

**Note:** You must set a screen lock pattern, PIN, or password to use the Smart Lock feature.

- **Location:** Enable or disable location access, set app-level permissions, enable or disable Wi-Fi or *Bluetooth* scanning, manage location services, and see which apps have recently made location requests. Tap **Mode** to select a location mode:
	- **High accuracy:** Get accurate location using GPS, Wi-Fi, *Bluetooth*, and mobile networks.
	- **Battery saving:** Use only Wi-Fi, *Bluetooth*,
and mobile networks to determine approximate location. This will drain less power from your battery than using GPS.

- **Device only:** Use only GPS to determine your location.
- **Show passwords:** When enabled, passwords are displayed briefly as you enter them.
- **Device admin apps:** View or deactivate apps you have authorized to be device administrators.
- **SIM card lock:** Lock the nano-SIM card and change the nano-SIM PIN.
	- **Lock SIM card:** Activate or deactivate the PIN lock to require PIN before accessing the nano-SIM card.
	- **Change SIM PIN:** Change the PIN used to access the nano-SIM card.

**Note:** Put all your confidential passwords in a safe place for future use. If you enter the wrong SIM PIN more times than allowed, your nano-SIM card will be locked and you cannot access the mobile phone network. Contact your operator for a PIN Unlock Key (PUK) to restore the nano-SIM card.

- **Encryption & credentials:** 
	- **Encrypt phone:** Your phone is already encrypted.
	- **Storage type:** View the credential storage type.
	- **Trusted credentials:** Display trusted CA certificates.
	- **User credentials:** View and modify stored credentials.
	- **Install from SD card:** Install certificates from storage.
	- **Clear credentials:** Delete all certificates.
- **Trust agents:** View or deactivate trust agents.
- **Screen pinning:** Keep a screen of your choice in view so that others cannot switch apps and access personal information (see *Personalizing – Protecting your phone with screen pinning*).
- **Apps with usage access:** Turn on or off some apps' access to your phone usage information.

### **Accounts**

Manage your accounts and synchronization.

- **Add account:** Sign in to or create accounts on your phone.
- **Emergency information:** Enter information for use by first responders in case of an emergency. This information can be viewed from the emergency dialer without unlocking the phone.
- **Automatically sync data:** When enabled, allows apps to refresh data automatically.

Tap an account type to see accounts of that type you have added and adjust their settings.

### **Accessibility**

Configure the accessibility plug-ins and services on your phone, such as using Color inversion or Font size for users with low vision.

# **Google**

Manage settings for Google services.

## **System**

### *Languages&input*

- **Languages:** Select a language for your system.
- **Virtual keyboard:** Configure on-screen input method settings.
- **Physical keyboard:**
	- **Show virtual keyboard:** Keep the virtual keyboard on screen while a physical keyboard accessory is active.
	- **Keyboard shortcuts helper:** Display available shortcuts.
- **Advanced:**
	- **Spell checker:**Enable Google spell checker to check for spelling errors when entering text, and change its settings.
	- **Autofill service:** Manage services that can automatically fill in forms using stored information.
	- **Personal dictionary:** Manage a list of words for personalized spell check and word suggestions.
- **Pointer speed:** Set how fast the pointer/mouse should scroll when using a trackpad or mouse accessory with your phone.
- **Text-to-speech output:** Select or configure a preferred speech synthesis engine, set its language, and adjust the speed and pitch of spoken text.

#### *Date &time*

Set date, time, time zone, and time format, or use network-provided data (see *Personalizing – Setting the date and time*).

### *Cricket Software Update*

Check for phone software updates, and download them when theyare available.

#### *Storage card updates*

Copy an update package to amemory card for system updates.

#### *Backup*

Enable automatic backup of data and settings (including apps and app data, call history, and Wi-Fi passwords) to Google Drive. Google account required.

#### *Reset*

- **Network settings reset:** Reset all network settings, including Wi-Fi, cellular data, and *Bluetooth*.
- **Reset app preferences:**Reset all app preferences to default, including disabled apps and notifications, app links, background data restrictions, and permissions.
- **Factory data reset:**Reset your phone to factory default settings. All your personal data from the phone's internal storage will be erased. You can also erase the data on the memory card during the process. You can tap **BACKUP AND RESTORE** to use Z-Backup to back up data and restore it after the reset.

### *About phone*

View phone status, legal information, and other information.

### **Upgrading the phone software**

There are several ways to upgrade your phone software:

- 1. Use the online upgrade tool for mobile terminal products.
- 2. Use the one-press upgrade package offered by your mobile service provider.
- 3. Use your PC to download an upgrade package to your microSDXC card and install it to your phone from the card.

**Note:** Visit the ZTE official handset service support website (http://www.ztedevice.com/support) and click your country or region to learn more about the above upgrade methods, as well as which phones and methods are supported.

# **Troubleshooting**

If you encounter problems while using the phone, or if it performs abnormally, you can refer to the chart below. If your particular problem cannot be resolved using the information in the chart, contact the dealer where you purchased the phone.

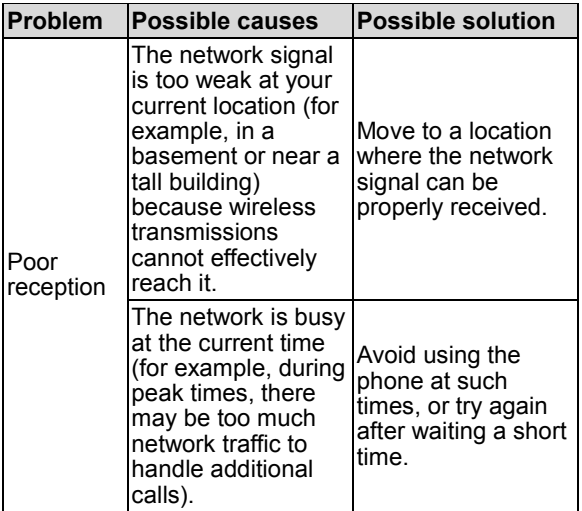

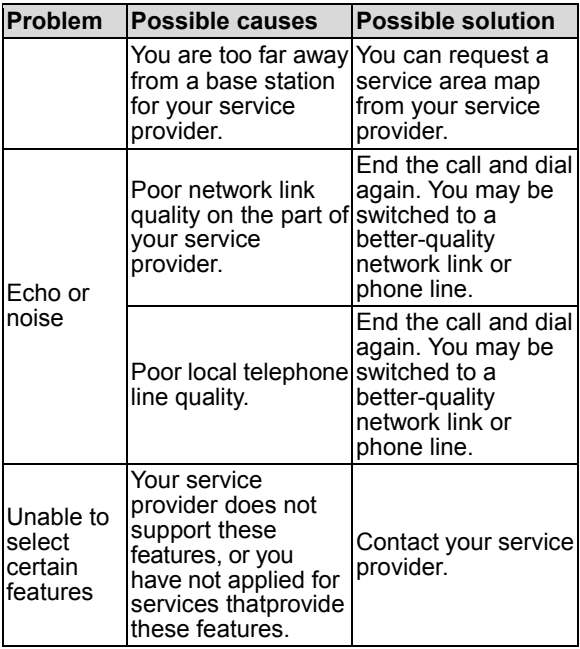

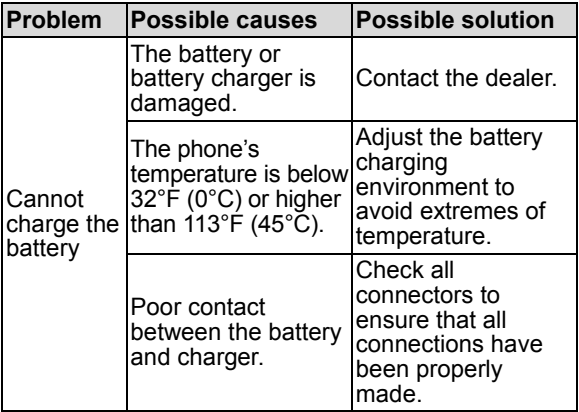

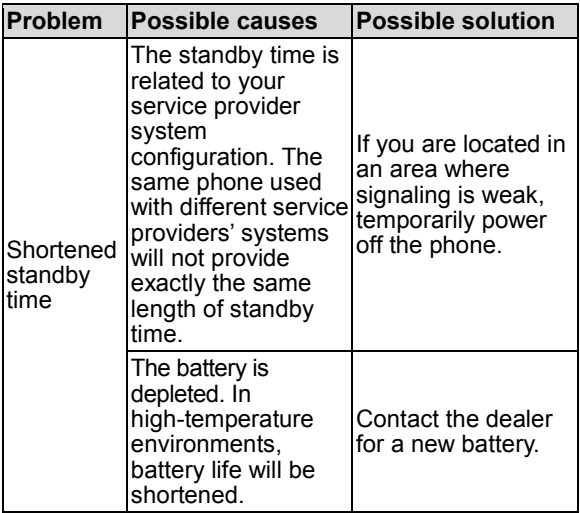

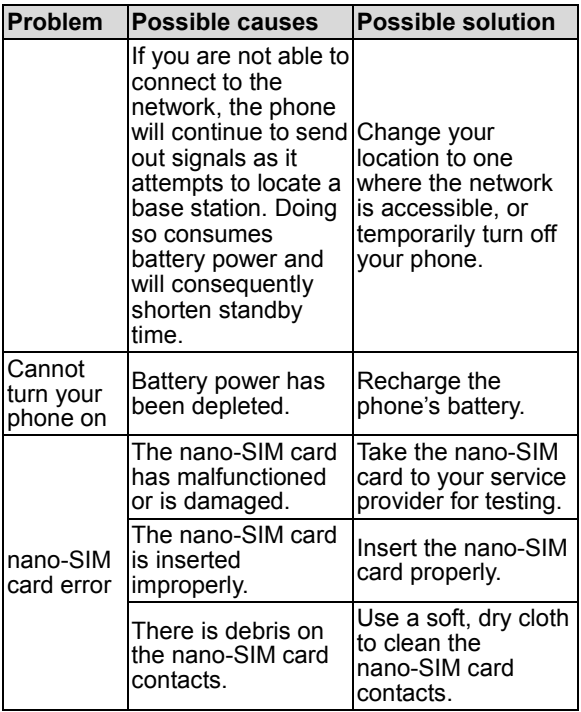

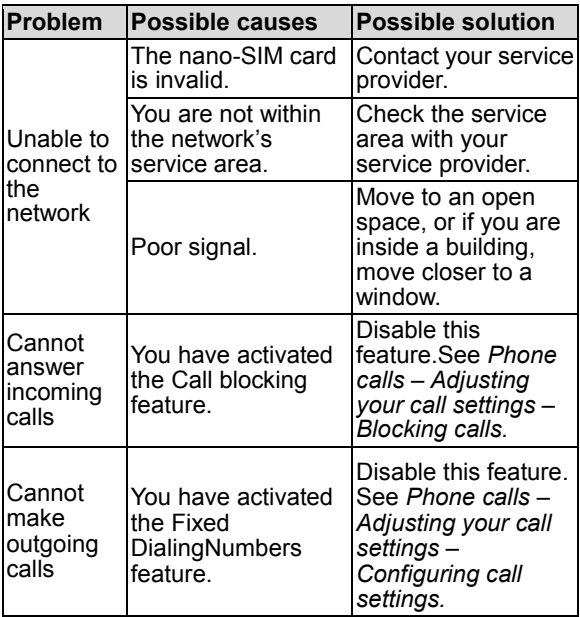

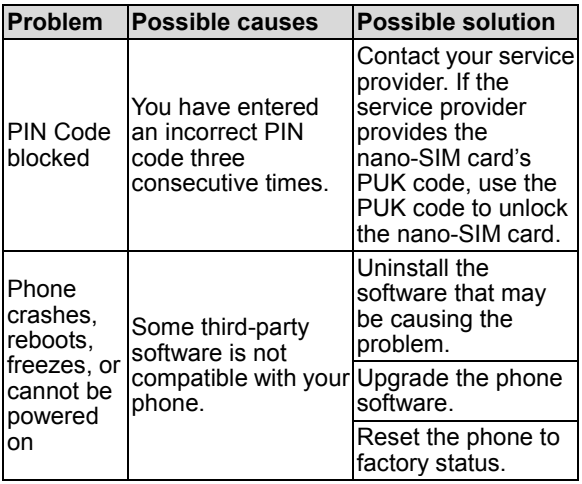

## **Health and safety information**

### **General safety**

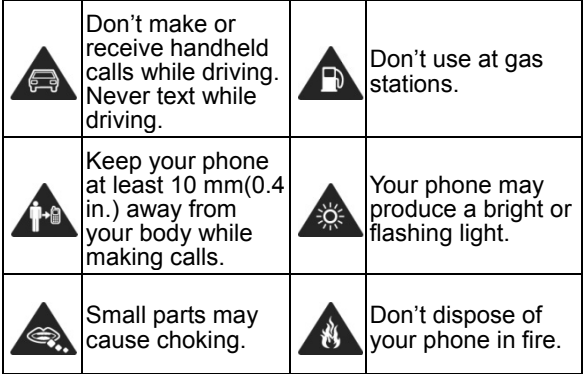

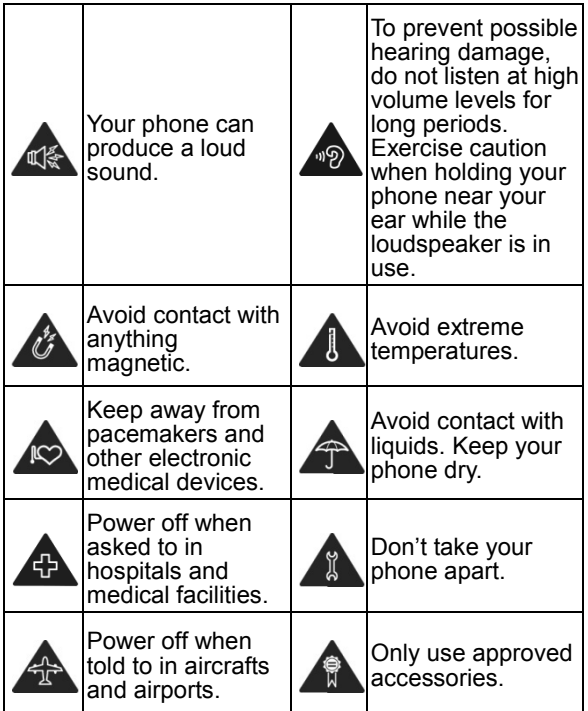

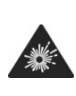

Power off when near explosive materials or liquids.

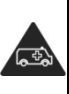

Don't rely on your phone for emergency communications.

# **Radio frequency (RF) energy**

This phone is designed and manufactured not to exceed the emission limits for exposure to radio frequency (RF) energy set by the Federal Communications Commission of the United States.

During SAR testing, this device was set to transmit at its highest certified power level in all tested frequency bands, and placed in positions that simulate RF exposure in usage against the head with no separation, and near the body with the separation of 0.4 inches (10 mm). Although the SAR is determined at the highest certified power level, the actual SAR level of the device while operating can be well below the maximum value. This is because the phone is designed to operate at multiple power levels so as to use only the power required to reach the network. In general, the closer you are to a wireless base station antenna, the lower the power output.

The exposure standard for wireless devices employing a unit of measurement is known as the Specific Absorption Rate, or SAR. The SAR limit set

#### by the FCC is 1.6 W/kg.

This device is complied with SAR for general population/uncontrolled exposure limits in ANSI/IEEE C95.1-1992 and had been tested in accordance with the measurement methods and procedures specified in IEEE1528.

The FCC has granted an Equipment Authorization for this model phone with all reported SAR levels evaluated as in compliance with the FCC RF exposure guidelines. SAR information on this model phone is on file with the FCC and can be found under the Display Grant section of

**www.fcc.gov/oet/ea/fccid** after searching on **FCC ID: SRQ-Z6400C**.The FCC ID also can be found on the device when you press the **Home key> Settings > About phone > Regulatory information**.

For this device, the highest reported SAR value for usage against the head is **0.422 W/kg**, and for usage near the body is **1.436 W/kg**.

While there may be differences between the SAR levels of various phones and at various positions, they all meet the government requirements.

SAR compliance for body-worn operation is based on a separation distance of 0.4 inches (10 mm) between the unit and the human body. Carry this device at least 0.4 inches (10 mm) away from your body to ensure RF exposure level compliant or lower to the reported level. To support body-worn operation, choose the belt clips or holsters, which do not contain metallic components, to maintain a separation of 0.4 inches (10 mm) between this device and your body.

RF exposure compliance with any body-worn accessory that contains metal was not tested and certified, and use of such body-worn accessory should be avoided.

## **FCC regulations**

This device complies with part 15 of the FCC Rules. Operation is subject to the following two conditions: (1) This device may not cause harmful interference, and (2) this device must accept any interference received, including interference that may cause undesired operation.

This equipment has been tested and found to comply with the limits for a Class B digital device, pursuant to part 15 of the FCC Rules. These limits are designed to provide reasonable protection against harmful interference in a residential installation. This equipment generates, uses and can radiate radio frequency energy and, if not installed and used in accordance with the instructions, may cause harmful interference to radio communications. However,

there is no guarantee that interference will not occur in a particular installation. If this equipment does cause harmful interference to radio or television reception, which can be determined by turning the equipment off and on, the user is encouraged to try to correct the interference by one or more of the following measures:

- Reorient or relocate the receiving antenna.
- Increase the separation between the equipment and receiver.
- Connect the equipment into an outlet on a circuit different from that to which the receiver is connected.
- Consult the dealer or an experienced radio/TV technician for help.

**Caution:**Changes or modifications not expressly approved by the manufacturer could void the user's authority to operate the equipment.

The antenna(s) used for this transmitter must not be co-located or operating in conjunction with any other antenna or transmitter.

### **Hearing aid compatibility (HAC) regulations for mobile phones**

In 2003, the FCC adopted rules to make digital

wireless telephones compatible with hearing aids and cochlear implants. Although analog wireless phones do not usually cause interference with hearing aids or cochlear implants, digital wireless phones sometimes do because of electromagnetic energy emitted by the phone's antenna, backlight, or other components. Your phone is compliant with FCC HAC regulations (ANSI C63.19- 2011).

While some wireless phones are used near some hearing devices (hearing aids and cochlear implants), users may detect a buzzing, humming, or whining noise. Some hearing devices are more immune than others to this interference noise and phones also vary in the amount of interference they generate. The wireless telephone industry has developed a rating system for wireless phones to assist hearing device users in finding phones that may be compatible with their hearing devices. Not all phones have been rated. Phones that are rated have the rating on their box or a label located on the box. These ratings are not guaranteed. Results will vary, depending on the level of immunity of your hearing device and the degree of your hearing loss. If your hearing device happens to be vulnerable to interference, you may not be able to use a rated phone successfully. Trying out the phone with your hearing device is the best way to evaluate it for your personal needs.

This phone has been tested and rated for use with hearing aids for some of the wireless technologies that it uses. However, there may be some newer wireless technologies used in this phone that have not been tested yet for use with hearing aids. It is important to try the different features of this phone thoroughly and in different locations, using your hearing aid or cochlear implant, to determine if you hear any interfering noise. Consult your service provider or the manufacturer of this phone for information on hearing aid compatibility. If you have questions about return or exchange policies, consult your service provider or phone retailer.

**M-Ratings:** Phones rated M3 or M4 meet FCC requirements and are likely to generate less interference to hearing devices than phones that are not labeled. M4 is the better/higher of the two ratings.

**T-Ratings:** Phones rated T3 or T4 meet FCC requirements and are likely to be more usable with a hearing device's telecoil ("T Switch" or "Telephone Switch<sup>"</sup>) than unrated phones. T4 is the better/higher of the two ratings. (Note that not all hearing devices contain telecoils.)

Your **6400C** has been tested for hearing aid device compatibility and has an **M4/T3** rating.

Hearing devices may also be measured for immunity to this type of interference. Your hearing device manufacturer or hearing health professional may

help you find results for your hearing device. For additional information about the FCC's actions with regard to hearing aid compatible wireless devices and other steps the FCC has taken to ensure that individuals with disabilities have access to telecommunications services, please go to www.fcc.gov/cgb/dro.

# **CTIA requirements**

- Do not disassemble or open, crush, bend or deform, puncture or shred the battery.
- Do not modify or remanufacture, attempt to insert foreign objects into the battery, immerse or expose to water or other liquids, expose to fire, explosion or other hazard.
- Only use the battery for the device for which it is specified.
- Only use the battery with a charging system that has been qualified with the system per CTIA Certification Requirements for Battery System Compliance to IEEE 1725. Use of an unqualified battery or charger may present a risk of fire, explosion, leakage, or other hazard.
- Do not short-circuit the phone or allow metallic conductive objects to contact the charging

terminals.

- Replace the battery only with another battery that has been qualified with the system per this standard, IEEE-Std-1725. Use of an unqualified battery may present a risk of fire, explosion, leakage or other hazard.Only authorized service providers shall replace the battery. (If the battery is non-user replaceable).
- Promptly dispose of used batteries in accordance with local regulations.
- Battery usage by children should be supervised.
- Avoid dropping the phone or battery. If the phone or battery is dropped, especially on a hard surface, and the user suspects damage, take it to a service center for inspection.
- Improper battery use may result in a fire, explosion or other hazard.
- The phone shall only be connected to CTIA certified adapters, products that bear the USB-IF logo or products that have completed the USB-IF compliance program.

## **Distractions**

### *Driving*

Full attention must be given to driving at all times in order to reduce the risk of an accident. Using a phone while driving (even with a hands free kit) can cause distraction and lead to an accident. You must comply with local laws and regulations restricting the use of wireless devices while driving.

### *Operating machinery*

Full attention must be given to operating the machinery in order to reduce the risk of an accident.

# **Product handling**

#### *General statement on handling and use*

You alone are responsible for how you use your phone and any consequences of its use.

You must always switch off your phone wherever the use of a phone is prohibited. Use of your phone is subject to safety measures designed to protect users and their environment.

Always treat your phone and its accessories with

care and keep them in a clean place.

- Keep the screen and camera lens clean. An unclean screen or camera lens may slow down the phone's reaction to your operations or interfere with the image quality.
- Clean your phone and its accessories with a soft material such as cleaning cloth for eyeglass lenses. Do not use alcohol or other corrosive substances for cleaning or allow them to get inside.
- Do not expose your phone or its accessories to open flames or lit tobacco products.
- Do not expose your phone or its accessories to liquid, moisture or high humidity.
- Do not drop, throw or try to bend your phone or its accessories.
- Do not use harsh chemicals, cleaning solvents, or aerosols to clean the device or its accessories.
- Do not paint your phone or its accessories.
- Do not attempt to disassemble your phone or its accessories. Only authorized personnel can do so.
- Do not expose or use your phone or its accessories in an environment with or that can reach extreme temperatures, minimum 23°F (-5°C) and maximum 122°F (+50°C).
- Do not place your phone inside or near heating equipment or high-pressure containers, such as water heaters, microwave ovens, or hot cooking utensils. Otherwise, your phone may be damaged.
- Please check local regulations for disposal of electronic products.
- Do not carry your phone in your back pocket as it could break when you sit down.

#### *Small children*

Do not leave your phone and its accessories within the reach of small children or allow them to play with it.They could hurt themselves or others, or could accidentally damage the phone.Your phone contains small parts with sharp edges that may cause an injury or may become detached and create a choking hazard.

#### *Demagnetization*

To avoid the risk of demagnetization, do not allow electronic devices or magnetic media close to your phone for a long time.

### *Electrostatic discharge (ESD)*

Do not touch the metal connectors on the nano-SIM card and the microSDXC card.

#### *Antenna*

Do not touch the antenna unnecessarily.

#### *Normal use position*

When placing or receiving a phone call, hold your phone to your ear, with the bottom towards your mouth.

### *Air bags*

Do not place a phone in the area over an air bag or in the air bag deployment area, as an airbag inflates with great force and serious injury could result. Store the phone in a safe and secure area before driving your vehicle.

#### *Seizures/Blackouts*

The phone can produce a bright or flashing light. A small percentage of people may be susceptible to blackouts or seizures (even if they have never had one before) when exposed to flashing lights or light patterns such as when playing games or watching video. If you have experienced seizures or blackouts or have a family history of such occurrences, please consult a physician. To reduce the risk of blackouts or seizures, use your phone in a well-lit room and take frequent breaks.

### *Repetitive strain injuries*

To minimize the risk of Repetitive Strain Injury (RSI) when texting or playing games with your phone:

- Do not grip the phone too tightly.
- Press the buttons lightly.
- Use the special features which are designed to minimize the times of pressing buttons, such as Message Templates and Predictive Text.
- Take frequent breaks to stretch and relax.

#### *Emergency calls*

This phone, like any other wireless phone, operates using radio signals, which cannot guarantee connection in all conditions. Therefore, you must never rely solely on any wireless phone for emergency communications.

#### *Loud noise*

This phone is capable of producing loud noises, which may damage your hearing. Turn down the volume before using headphones, *Bluetooth* headsets or other audio devices.

### *Phone heating*

Your phone may become warm during charging and

during normal use.

### **Electrical safety**

#### *Accessories*

Use only approved accessories.Do not connect with incompatible products or accessories. Take care not to touch or allow metal objects, such as coins or key rings, to contact or short-circuit the charging port.Never puncture the surface of the phone with sharp objects.

#### *Connection to vehicles*

Seek professional advice when connecting a phone interface to the vehicle electrical system.

#### *Faulty and damaged products*

Do not attempt to disassemble the phone or its accessories.Only qualified personnel can service or repair the phone or its accessories.If your phone (or its accessories) has been submerged in water, punctured, or subjected to a severe fall, do not use it until you have taken it to be checked at an authorized service center.

# **Radio frequency interference**

#### *General statement on interference*

Care must be taken when using your phone in close proximity to personal medical devices, such as pacemakers and hearing aids.Please consult your doctor and the device manufacturers to determine if the operation of your phone may interfere with the operation of your medical devices.

#### *Pacemakers*

Pacemaker manufacturers recommend that a minimum separation of 6 inches (15 cm) be maintained between a mobile phone and a pacemaker to avoid potential interference with the pacemaker. To achieve this, use the phone on the opposite ear to your pacemaker and do not carry it in a breast pocket.

#### *Hearing aids*

People with hearing aids or other cochlear implants may experience interfering noises when using wireless devices or when one is nearby. The level of interference will depend on the type of hearing device and the distance from the interference source.Increasing the separation between them may reduce the interference. You may also consult your

hearing aid manufacturer to discuss alternatives.

### *Medical equipment*

Turn off your wireless device when you are requested to do so in hospitals, clinics or healthcare facilities. These requests are designed to prevent possible interference with sensitive medical equipment.

#### *Aircraft*

Turn off your wireless device whenever you are instructed to do so by airport or airline staff.Consult the airline staff about the use of wireless devices onboard the aircraft and enable airplane mode of your phone when boarding an aircraft.

#### *Interference in vehicles*

Please note that because of possible interference with electronic equipment, some vehicle manufacturers forbid the use of mobile phones in their vehicles unless a hands-free kit with an external antenna is included in the installation.

### **Explosive environments**

#### *Gas stations and explosive atmospheres*

In locations with potentially explosive atmospheres, obey all posted signs to turn off wireless devices such as your phone or other radio equipment.Areas with potentially explosive atmospheres include fueling areas, below decks on boats, fuel or chemical transfer or storage facilities, and areas where the air contains chemicals or particles, such as grain, dust, or metal powders.

#### *Blasting caps and areas*

Power off your mobile phone or wireless device when in a blasting area or in areas where signs are posted to power off "two-way radios" or "electronic devices" to avoid interfering with blasting operations.

# **Warranty**

ZTE offers you a limited warranty that the enclosed subscriber unit and its enclosed accessories will be free from defects in material and workmanship for a period that expires one year from the date of sale of the Product to you, provided that you are the original end user and purchaser of the Product and provided that your purchase was made from a supplier authorized by the Seller. Transfer or resale of a Product will automatically terminate warranty coverage with respect to that Product. This limited warranty is not transferable to any third party, including but not limited to any subsequent purchaser or owner of the Product. This limited warranty is applicable only to end users in the United States.

- 1. This product is warranted for 12 (twelve) months from date of purchase.
- 2. For warranty service information, please call ZTE service number(877) 817-1759 (Toll Free). The manufacturer's website, http://www.zteusa.com, is also available for assistance.
- 3. This warranty only applies if the product has been used in accordance with the manufacturer's instructions under normal use and withreasonable care.
- 4. What this warranty does not cover:
	- a) Defects or damages resulting from the misuse of this product.
	- b) Defects or damages from abnormal use, abnormal conditions, improper storage, exposure to moisture, dampness or corrosive environments, unauthorized modifications, unauthorized repair, neglect, rough handling, abuse, accident, alteration, improper installation, incorrect voltage application, food or liquid spillage, acts of God.
	- c) Normal wear and tear.
	- d) If the product has been opened, modified, or repaired by anyone other than a warranty service center or if it is repaired using unauthorized spare parts.
	- e) If the serial number or mobile accessory date code has been removed, erased, defaced, altered or is illegible in any way subject to sole judgment of ZTE.

The following Consumer Limited Warranty terms are standard across allZTE products.

### **Consumer limited warranty**

ZTE ("Seller") offers you a limited warranty that the enclosed product or products (the "Product") will be
free from defects in material and workmanship for a period that expires one year from the date of sale of the Product to you, provided that you are the original end-user and purchaser of the Product and provided that your purchase was made from a supplier authorized by the Seller. Transfer or resale of a Product will automatically terminate warranty coverage with respect to that Product. This limited warranty is not transferable to any third party, including but not limited to any subsequent purchaser or owner of the Product. This limited warranty is applicable to end users in the United States and Puerto Rico.

Seller will, at its sole and absolute discretion, either repair or replace a Product (which unit may use refurbished parts of similar quality and functionality) if found by Seller to be defective in material or workmanship, or if Seller determines that it is unable to repair or replace such Product, Seller will refund the purchase price for such Product, provided that the subject Product (i) is returned to a Seller authorized service center within the one year warranty period, and (ii) is accompanied by a proof of purchase in the form of a bill of sale or receipted invoice, which evidences that the subject Product is within the one year warranty period. After the one year warranty period, you must pay all shipping, parts and labor charges. In the event that the product is deemed un-repairable or has been removed from

the list of products supported by the Seller, you will only be liable for shipping and labor charges.

This limited warranty does not cover and is void with respect to the following: (i) any Product that has been improperly installed, repaired, maintained, or modified; (ii) any Product that has been subjected to misuse (including any Product used in conjunction with hardware electrically or mechanically incompatible or used with accessories not approved by Seller), abuse, accident, physical damage, abnormal operation, improper handling, neglect, exposure to fire or liquid; (iii) any Product operated outside published maximum ratings; (iv) cosmetic damage; (v) any Product on which warranty stickers or Product serial numbers have been removed, altered, or rendered illegible; (vi) cost of installation, removal, or reinstallation; (vii) signal reception problems (unless caused by defects in material and workmanship); (viii) damage the result of fire, flood, acts of God or other acts that are not the fault of Seller and that the Product is not specified to tolerate, including damage caused by mishandling, shipping and blown fuses; (ix) consumables (such as fuses); or (x) any Product that has been opened, repaired, modified or altered by anyone other than Seller or a Seller authorized service center.

USE ONLY SELLER APPROVED ACCESSORIES WITH SELLER PHONES. USE OF ANY

UNAUTHORIZED ACCESSORIES MAY BE DANGEROUS AND WILL INVALIDATE THE PHONE WARRANTY IF SAID ACCESSORIES CAUSE DAMAGE OR A DEFECT TO THE PHONE. SELLER SPECIFICALLY DISCLAIMS LIABILITY FOR ANY AND ALL DIRECT, INDIRECT, SPECIAL, GENERAL, PUNITIVE, EXEMPLARY, AGGRAVATED, INCIDENTAL, OR CONSEQUENTIAL DAMAGES, EVEN IF ADVISED OF THE POSSIBILITY OF SUCH DAMAGES, WHETHER FORESEEABLE OR UNFORESEEABLE OF ANY KIND WHATSOEVER, INCLUDING BUT NOT LIMITED TO LOSS OF PROFITS, UNANTICIPATED BENEFITS OR REVENUE, ANTICIPATED PROFITS ARISING OUT OF USE OR INABILITY TO USE ANY PRODUCT (FOR EXAMPLE, WASTED AIRTIME CHARGES DUE TO THE MALFUNCTION OF A PRODUCT) OR CONTRIBUTION OR INDEMNITY IN RESPECT OF ANY CLAIM RELATED TO A PRODUCT. REPAIR OR REPLACEMENT OF A DEFECTIVE PRODUCT OR REFUND OF THE PURCHASE PRICE RELATING TO A DEFECTIVE PRODUCT, AS PROVIDED UNDER THIS WARRANTY, ARE YOUR SOLE AND EXCLUSIVE REMEDIES FOR BREACH OF THE LIMITED WARRANTY, AND SUBJECT TO THIS WARRANTY, THE PRODUCTS ARE APPROVED AND ACCEPTED BY YOU "AS IS."SELLER MAKES NO OTHER WARRANTIES, REPRESENTATIONS OR CONDITIONS OF ANY

KIND, ORAL OR WRITTEN, EXPRESS OR IMPLIED, STATUTORY OR OTHERWISE, WITH RESPECT TO THE PRODUCTS, INCLUDING BUT NOT LIMITED TO ANY IMPLIED WARRANTY OR CONDITION OF MERCHANTABILITY OR FITNESS FOR A PARTICULAR PURPOSE OR AGAINST INFRINGEMENT OR ANY IMPLIED WARRANTY OR CONDITION ARISING OUT OF TRADE USAGE OR OUT OF A COURSE OF DEALING OR COURSE OF PERFORMANCE.NO DEALER, DISTRIBUTOR, AGENT OR EMPLOYEE IS AUTHORIZED TO MAKE ANY MODIFICATION OR ADDITION TO THIS WARRANTY.

Some jurisdictions do not allow the exclusion or limitation of incidental or consequential damages, or allow limitations on how long an implied warranty lasts, so the above limitations or exclusions may not apply to you. This limited warranty gives you specific legal rights, and you may also have other rights, which vary from jurisdiction to jurisdiction.

For warranty service information, please call the following telephone numbers: 1-877-817-1759, 1-212-444-0502, or return to the point of sale for the products. The retailer can return the units to a ZTE authorized service center in the US for repair service.

**Important:** Please provide warranty information (proof of purchase) to ZTE in order to receive

warranty service at no charge. If the warranty has expired on the device, charges may apply.

## **How to get warranty service**

To obtain warranty service, please call (877) 817-1759. Please have the following information available when you send the phone in for repair:

- A valid Proof of Purchase
- Return address
- Daytime phone number or fax number
- Model number
- IMEI number
- Complete description of the problem
- Transportation prepaid

## **Other warranty programs**

You may have other warranty programs with your purchase, such as warranty exchange. If so, please refer to the equipment package or the original point of sale.

## **Specifications**

Device specifications are shown in the following table.

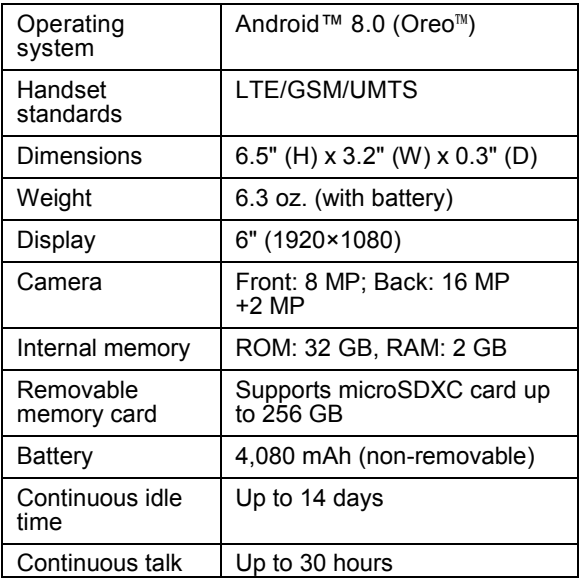

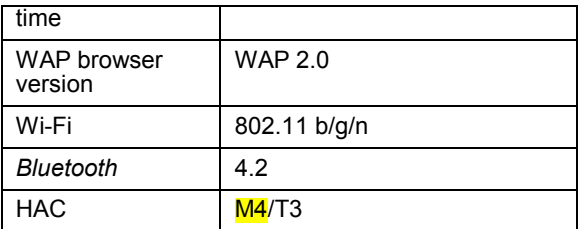

**Note:** The phone's talk time and idle time are based on ideal working environments. The use of extended backlighting, browser, and network conditions can reduce battery life and talk/idle time.